# **USER GUIDE**

# **Cardiology Suite 4.0x**

# **Resting, Stress, Holter, ABPM\* and Spiromety\***

\* *USA Customers supplied with software from device manufacturer and not Cardiology Suite4.0x Software*

Pulse Biomedical Inc. 1305 Catfish Lane Norristown, PA 19403 USA 610-666-5510 Tel 610-666-5630 Fax

[www.qrscard.com](http://www.qrscard.com)

# **System Setup**

# **QRS-Card Cardiology Suite 4.0 Overview**

The **QRS-Card<sup>TM</sup>** Cardiology Suite is a state-of-the-art ECG device(s) which when interfaced to an IBM  $\circledR$ compatible personal computer converts the computer into a highly sophisticated **Cardiology Suite** (Resting ECG, Stress ECG system, Holter ECG, Ambulatory Blood Pressure Measurement and Spirometry System). Physicians can run Resting, Stress, Holter, Blood Pressure and PFT tests on patients using a standard Desktop or a notebook computer. Results of the tests can be viewed on the computer color screen and can be printed automatically (or on demand) at any time during a test. The results of the tests can be saved on the computer hard disk for future referral or report generation purposes.

The **QRS-Card<sup>TM</sup>** Cardiology Suite is programmable for treadmill and Ergometers controls. Input of blood pressure can be performed automatically (screen prompts or direct interface to BP device) at predefined intervals.

# **QRS-Card Cardiology Suite Components and Assembly:**

Depending on the total number of Cardiology Suite Modules you have purchased includes the following hardware and software components:

# **Resting and Stress ECG System**

- 1. **QRS-Card<sup>TM</sup>** ECG device
- 2. ECG Patient Lead Wires
- 3. **QRS-Card<sup>TM</sup>** data cable (USB or Serial)
- 4. QRS-Card Cardiology Suite Software CD
- 5. User's Guide **Secure 2.1 Secure 2.1 Secure 2.1 Secure 2.1 Secure 2.1 Secure 2.1 Secure 2.1 Secure 2.1 Secure 2.1 Secure 2.1 Secure 2.1 Secure 2.1 Secure 2.1 Secure 2.1 Secure 2.1 Secure 2.1 Secure 2.1 Secure 2.1 Secure**
- 6. Quick Reference Card
- 7. USB Security Key with Product ID Number (PID)

\* For Hardware Installation and Setup see Appendix X

# **Holter ECG System**

- 1. Holter Recorder
- 2. Holter ECG leadwires
- 3. Holter Recorder Pouch
- 4. Holter recorder data cable (or flash memory card reader)
- 5. QRS-Card Cardiology Suite Software
- 6. User Guide
- 7. Quick Reference Card
- 8. USB Security Key with Product ID Number (PID)

\* For Hardware Installation and Setup see Appendix X

**Ambulatory Blood Pressure** 

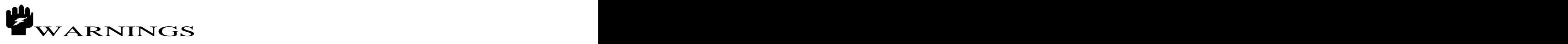

- US Customers will be supplied with ONLY software supplied by the device manufacture (and not the Cardiology Suite ABMP software module).
	- 1. Ambulatory Blood Pressure Recorder
	- 2. Blood Pressure cuff
	- 3. Recorder Carrying pouch
	- 4. Data cable (serial or USB)
	- 5. QRS-Card Cardiology Suite Software
	- 6. User Guide (Supplied on Software CD)
	- 7. Quick Reference Card
	- 8. USB Security Key with Product ID Number (PID)

\* For Hardware Installation and Setup see Appendix X

**Spirometry**

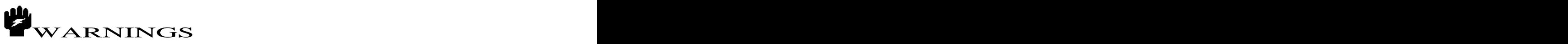

- US Customers will be supplied with ONLY software supplied by the device manufacture (and not the Cardiology Suite Spiromtery software module).
	- 1. Spirometer
	- 2. Disposable Mouth Piece
	- 3. Data cable (Serial or USB)
	- 4. QRS-Card Cardiology Suite Software
	- 5. User Guide (supplied on software CD)
	- 6. Quick Reference Card
	- 7. USB Security Key with Product ID Number (PID)

\* For Hardware Installation and Setup see Appendix X

# **QRS-Card Cardiology Suite** 4.0 **Software Installation**

The first time you use the system, you need to install the **QRS-Card<sup>TM</sup>** Cardiology Suite software by using the Setup file on the QRS-Card<sup>™</sup> Cardiology Suite software CD. Once the software is installed, you will be able to use the QRS-Card<sup>TM</sup> Cardiology Suite for Resting, Stress, Holter, Ambulatory BP and Spirometry. It will take approximately 3 to 5 minutes for all of the directories to be created and for all of the files to be copied to your computer hard disk.

In order to install the **QRS-Card<sup>TM</sup>** Cardiology Suite software, the following steps are required:

- 1. Switch on and boot up your computer with **Windows XP, Window 2000** or Windows Vista
- 2. Insert the **QRS-Card<sup>TM</sup>** Cardiology Suite software CD into the CD drive.
- 3. Follow the instructions on the screen
- 4. Once the installation is complete, you are ready to start using your computer for Resting ECG, Stress ECG, Holter ECG, 24 hour BP and Spirometry .

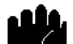

*NOTE: 1. Write down the Product ID (PID) of your QRS-Card ECG device written on the USB Security Key and also on the back of your QRS-Card (or provided by dealer or distributor). For Demo software Tutorial the PID is 0001-0001-2000-DEMOU .*

*2. For Hardware hookup and setup please see appendix XX*

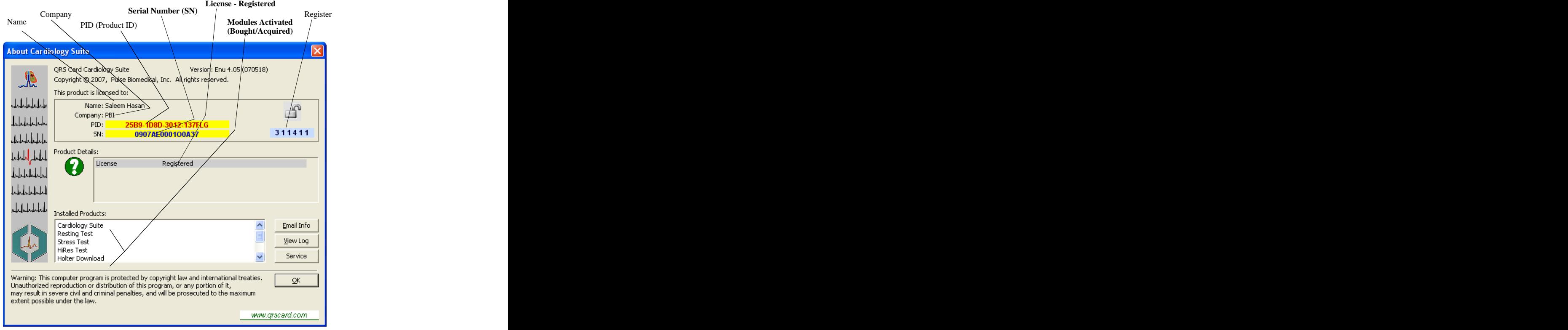

# **Product License and Registration Screen**

Press "**CTRL F1**" or Select from pulldown menu "**HELP"** then "**About"**

# **Quick Start ---------------- -------------------- RESTING ECG**

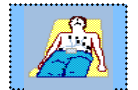

- 1. Connect QRS-Card ECG machine to your computer USB port (or serial port). *(See Appendix X for more help)*
- 2. Start QRS-Card Cardiology Suite Software on your computer
- *3.* Perform one time Setup for your Resting ECG *( File/Resting/Setup or Press CTRL F2 . See Appendix X for more details)*
- 4. Press Resting ECG button (or Hot key "F2") on the Main Software Screen *5.* Type in Patient demographic data
- *(if Setup screen is displayed then press OK to go to patient demographic data input)*
- 6. Press OK button to start acquire Resting ECG
- *7.* ECG report will be printed manually or automatically *(Auto or Manual print depends upon printing preference under Resting Setup)*

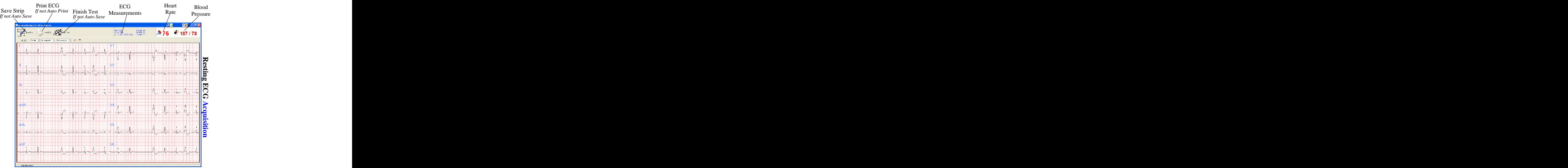

**Resting ECG Acquisition**

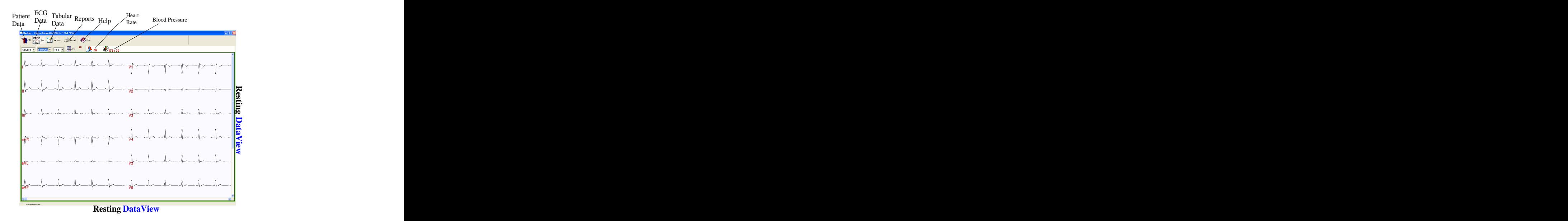

## **Resting ECG Flow Diagram**

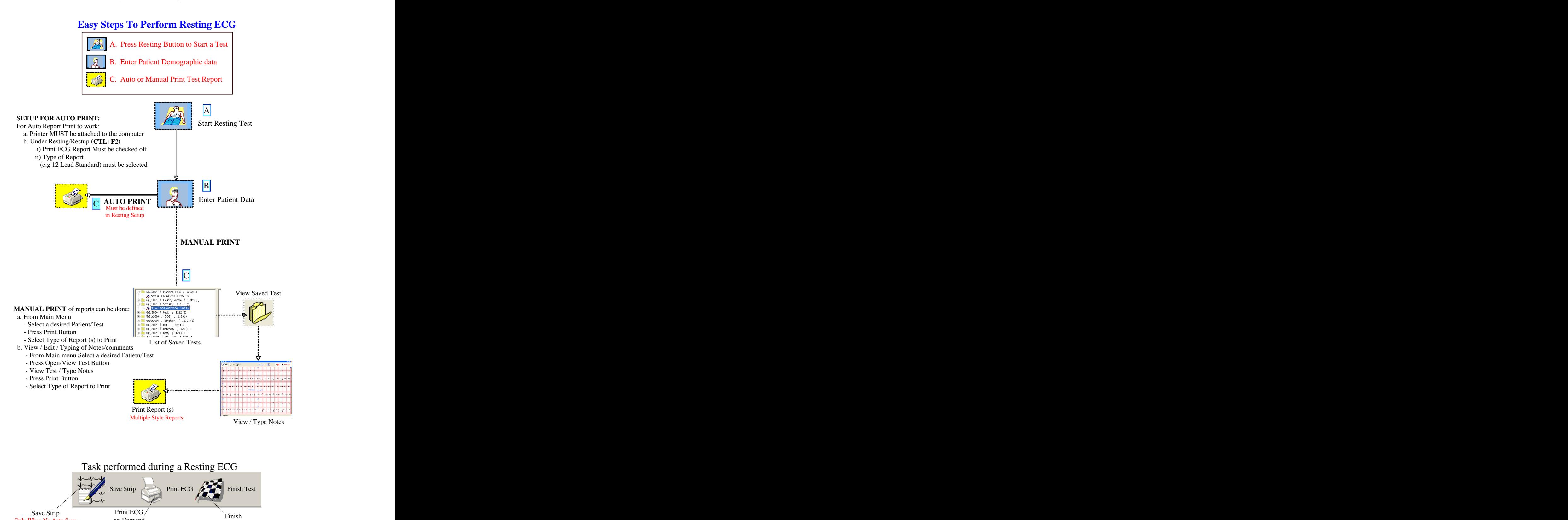

If No Auto Save

*Single Style Report*

Only When  $\underline{No}$  Auto Save on Demand Test  $\overline{No}$ 

on Demand and the contract of the contract of the contract of the contract of the contract of the contract of the contract of the contract of the contract of the contract of the contract of the contract of the contract of

# **Quick Start --------------------- ------------------- STRESS ECG**

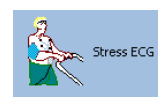

7

- 1. Connect QRS-Card ECG machine to your computer USB port (or serial port). *(See Appendix X for more help)*
- 2. Start your QRS-Card Cardiology Suite Software on your computer
- *3.* Perform one time Setup for your Stress ECG *(*"File/Stress/Setup" or Press <sup>"</sup>CTRL F3")<br>See Appendix "X" for more details *See Appendix X for more details*
- 4. Press Stress ECG button (or Hot key "F3") from the Main Software Screen
- *5.* Type in Patient demographic data *(if Setup screen show then press OK to go to patient demographic data)*
- 6. Press OK button to start acquiring Stress ECG
- 7. ECG report will be printed after the completion of the Stress Test<br>Advance Begin Enter Stress Demand Pause Finish

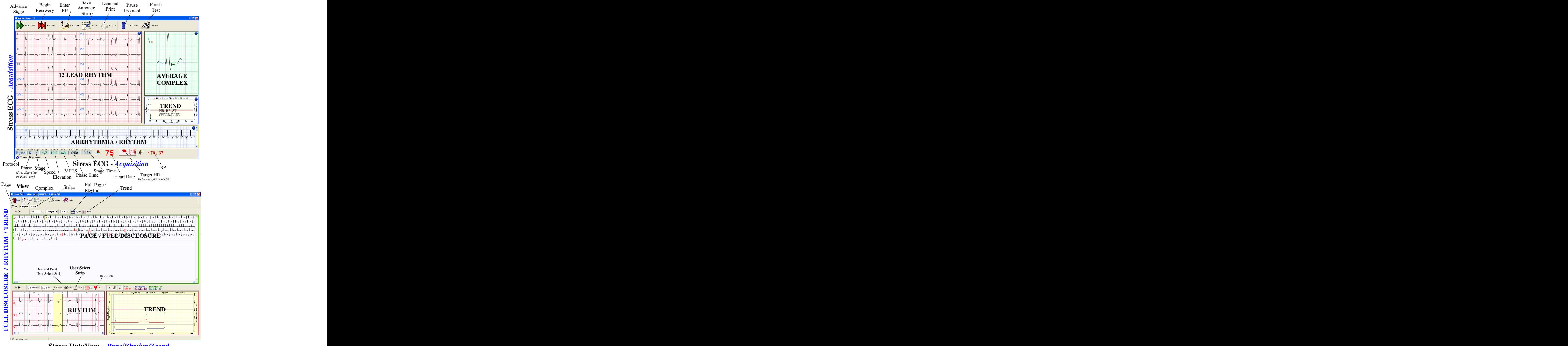

**Stress DataView -** *Page/Rhythm/Trend* **Stress ECG Flow Diagram**

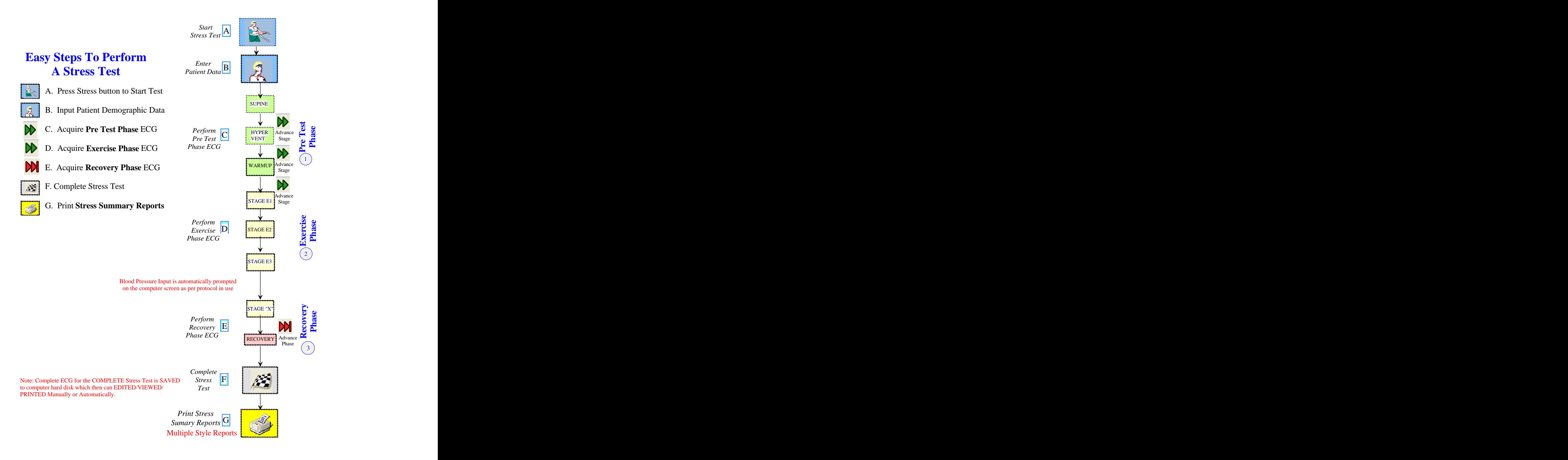

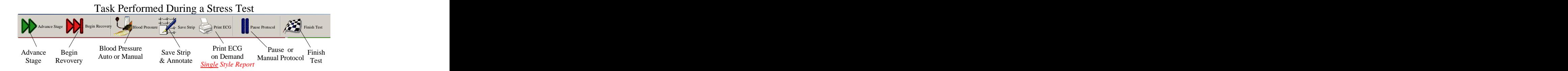

**Quick Start ---------------------- ------------------- HIRES ECG**

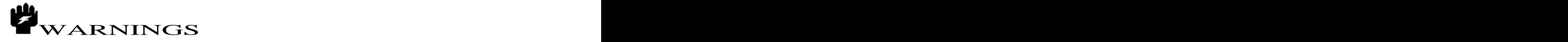

Supplied for use only to outside US Customers

- 1. Connect QRS-Card ECG machine to your computer USB port (or serial port). *(See Appendix X for more help)*
- 2. Start your QRS-Card Cardiology Suite Software on your computer
- *3.* Perform one time Setup for your HiRes ECG *(*"File/HiRes/Setup" or Press <sup>"</sup>CTRL F4") See Appendix "X" for more details *See Appendix X for more details*
- 4. Press HiRes ECG button (or Hot key "F4") from Main Software Screen
- *5.* Type in Patient demographic data
- *(if Setup screen show then press OK to go to patient demographic data)*
- 6. Press OK button to start acquiring HiRes ECG
- 7. ECG report will be printed after the completion of the Stress Test

*Note: In addition to placing limb leads at normal place on patient body, V1-V6 leads are places differently then in Resting or Stress ECG. then in Resting or Stress ECG.*

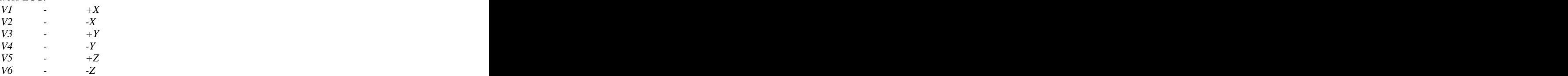

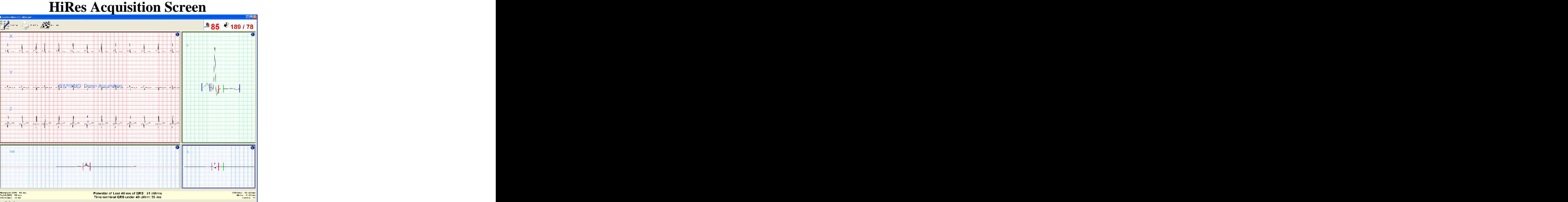

## HiRes DataView Screen

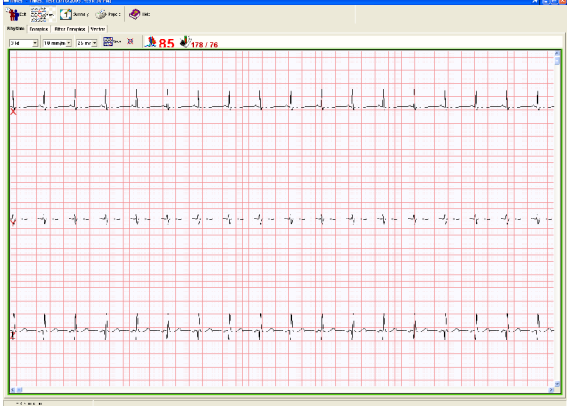

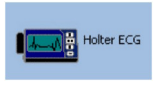

**Quick Start -------------------- ---------------------- HOLTER ECG**

- 1. Record 24 or 48 hours patient's Holter ECG data *(For using/setup the recorder see recorder Operator guide)*
- 2. Connect Holter recorder (or flash card) to the computer *(See Appendix for hardware setup)*
- 3. Start QRS-Card Cardiology Suite Software
- 4. Perform one time Holter Setup *(File/Holter/Setup or Press CTRL F5) See Appendix XX for more details*
- 5. Press HiRes Button or Hot Key F5 from Main Software Screen to start Holter ECG procedure
- 6. Press OK button to start downloading and Analysis of the Holter ECG
- 7. Enter Patient demographic data while Holter data is being downloaded
- 8. Highlight patient from database listing then double click to View, Edit and Print reports
- 9. Edit any Bins, Episodes and Strips (if necessary)
- 10. Print Reports

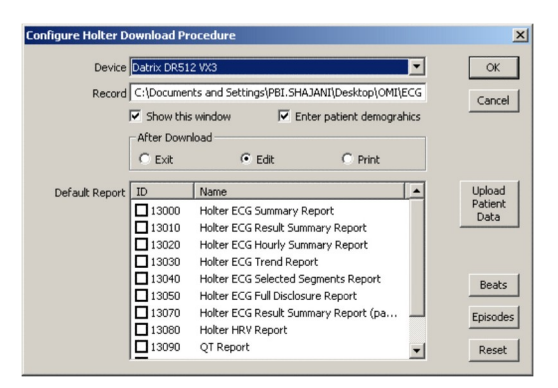

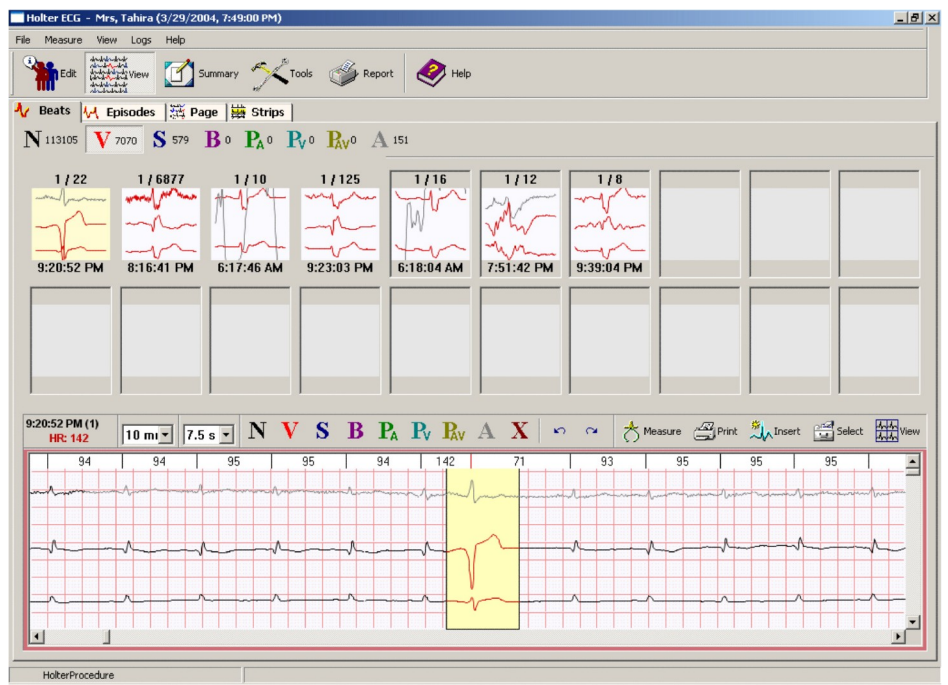

**Quick Start** ---------------------- ----------------------- **ABPM**

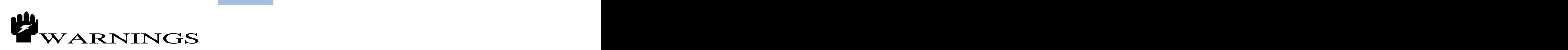

US Customers will be supplied with ONLY software supplied by the device manufacture (and not the Cardiology Suite ABMP software module).

- 1. Record 24 hours patient's Ambulatory Blood Pressure (ABPM) data *(For Using/Setup the ABPM Recorder see RecorderOperator Guide)*
- 2. Connect Blood Pressure recorder to the computer via serial or USB Port *(See Appendix for hardware setup)*
- 3. Start QRS-Card Cardiology Suite Software
- 4. Perform one time Ambulatory BP Setup *(File/Ambulatory BP /Setup or Press CTRL F6) See Appendix XX for more details*
- 5. Press ABPM Button or Hot Key F6 to start Ambulatory BP data download
- 6. Press OK button to start downloading Ambulatory BP data
- 7. Type in the Patient demographic data
- 8. Highlight the patient test from database listing then double click to view ABPM data
- 9. Print Summary Report

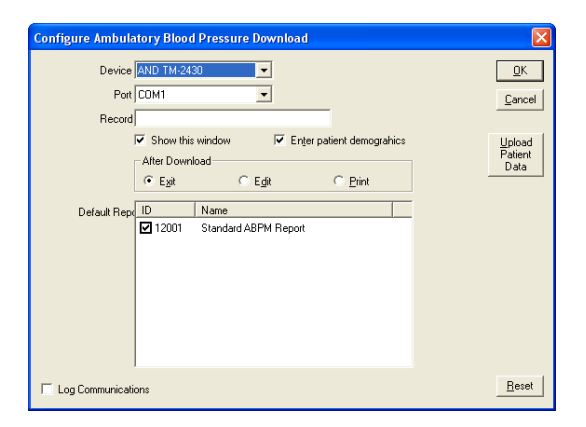

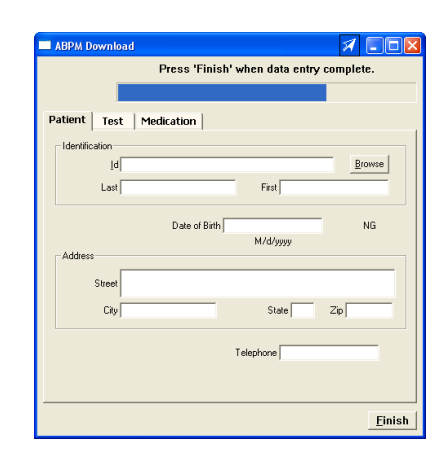

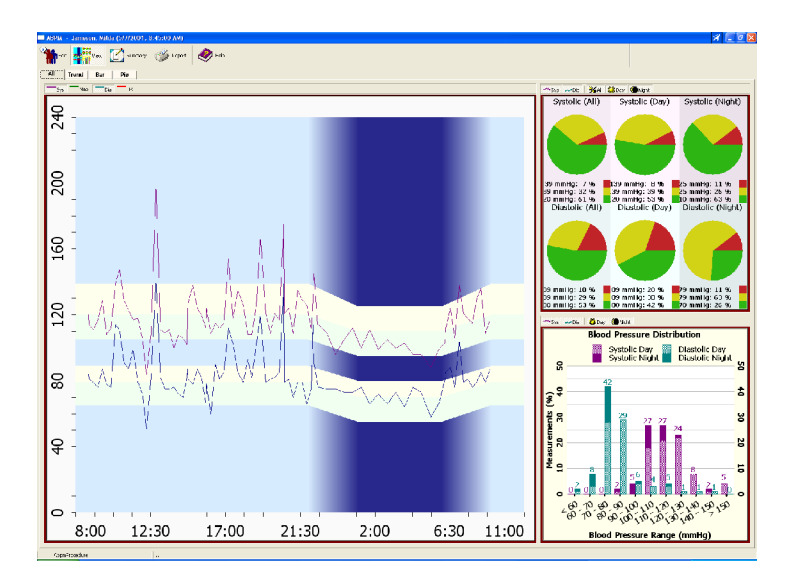

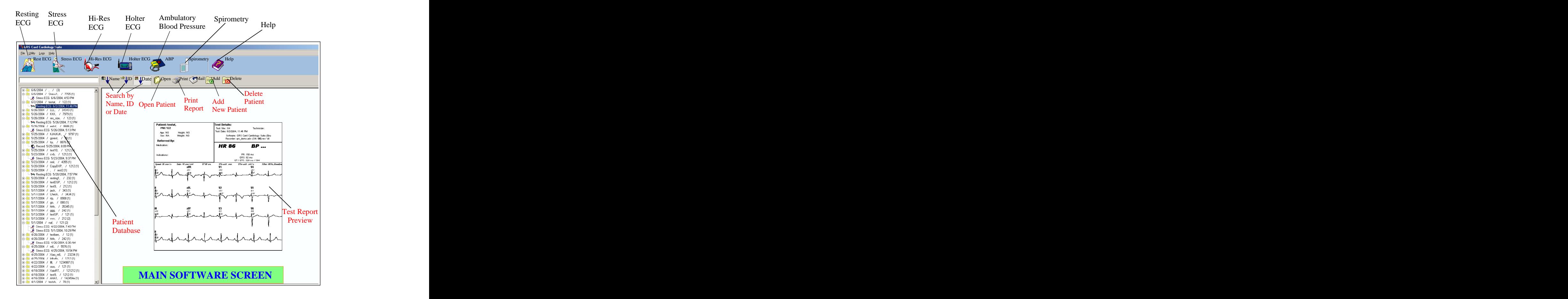

**MAIN SOFTWARE SCREEN**

**QRS-Card Cardiology** Suit Software Master screen is divided into following sections:

- 1. Pull Down Menu Selection for various items (File, Utility, Logs and Help)
- 2. Buttons to QUICKLY access Test or to obtain Help (Resting, Stress, HiRes, Holter, AMPB, Spriometry & Help)
- 3. Folders for Patient Names and Test Database
- 4. Patient Database tools (Search, Open, Print, Email, Add New Patient, Delete Patient)
- 5. Test Report Preview

# **Database Tools:**

# **Sort Test**

The ECG Tests can be **sorted** by "name", "patient ID" or "date acquired" by clicking on the respective buttons (Partial name or date sort can be typed in the empty space between the database listing and the tool bar buttons)

To sort Tests by Name, from the *toolbar* press.

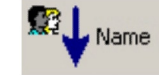

- To sort Tests by patient ID, from the toolbar press.  $\bullet$
- $\bullet$ To sort Tests by Date, from the toolbar press.

# **Open Test**

Use the Open Test command to retrieve a previously saved Test from the QRS database. After selecting test, The Open Test command can be executed as follows:

From the *toolbar* press.  $\mathbb{R}^n$  open.

# **Print Test**

Use the Print Test command to save and print the selected ECG Test to the QRS database and local printer. The Print Test command can be executed as follows:

. From the *toolbar* press. The second prime of the prime of the second prime of the second prime of the second prime of the second prime of the second prime of the second prime of the second prime of the second prime of the

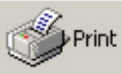

# **Mail Test**

The Mail Out option allows the user to E-mail ECG Test.

From the *toolbar* press. The Mail contract of the state of the state of the state of the state of the state of the state of the state of the state of the state of the state of the state of the state of the state of the st

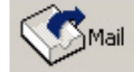

# **ADD NEW PATIENT**

To Add a Patient ahead of time and before patient test is started execute following command:

 $\bullet$ From tool bar press

## **Delete a Patient**

Highlight the patient or the test to be deleted from the database the execute the following command:

From tool bar press

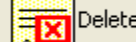

Note: To quickly search for a Name, ID or Date in a large patient database, type partial name, ID or data to jump *to the closet match.*

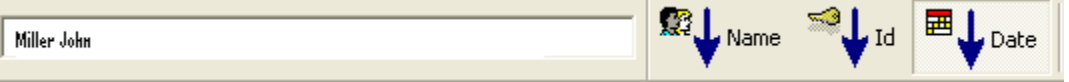

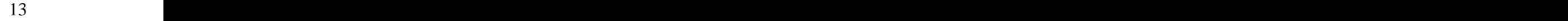

14

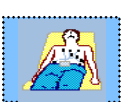

# **RESTING ECG**

# **Topics**

*Modes of Operation Starting a Resting ECG (Acquisition Mode) Viewing a Resting ECG (Dataview Mode) Resting ECG Setup*

### *=====================================================*

# **Modes of Operation**

During normal operation of the QRS-Card ECG the system performs in either of three modes:

# **Standby Mode**

Standby Mode is while QRS-Card Cardiology Suite Master screen is open and no selection of a test (new ore review) has been made.

During this mode certain operation like patient search, adding a new patient or delete a patient can be performed. The contract of the contract of the contract of the contract of the contract of the contract of the contract of the contract of the contract of the contract of the contract of the contract of the contract of the

# **Acquisition Mode**

The Acquisition Mode supplies the functionality to acquire Resting ECG data. The monitor mode displays

an icon,  $\frac{1}{\sqrt{2\pi}}$  in the left hand corner of the title bar.

During this mode patient is attached to the QRS-Card and the ECG data is seen in real-time on the computer screen.

# **Dataview Mode**

The Dataview mode supplies the functionality to view previously acquired ECG data. Open a patient record to access the Dataview Screen. For more details see Open Test Record.

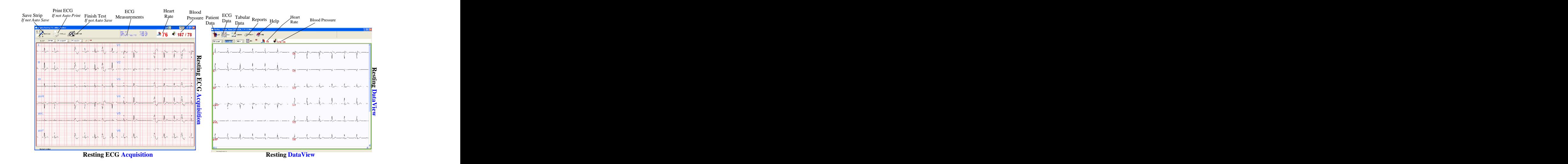

# **STARTING A RESTING ECG TEST**

A Resting Test can be executed by the following methods:

**-** From the Acquisition Screen select *File > Resting > Perform Test* OR

- From the toolbar select the Resting ECG icon  $\left(\begin{matrix} 1 & 0 \\ 0 & 1 \end{matrix}\right)$  OR

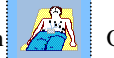

Use the Hot Key  $E_2$ 

Executing the Resting Test by one of the above methods will cause the Resting Setup dialog box to be displayed (IF the Show This Window box has been checked in the Resting Setup. See Resting Setup.) After the Resting Setup dialog box the Resting ECG Patient Information property box will appear.

Fill in the appropriate Information in the **Patient**, Test Information and **Medication**.

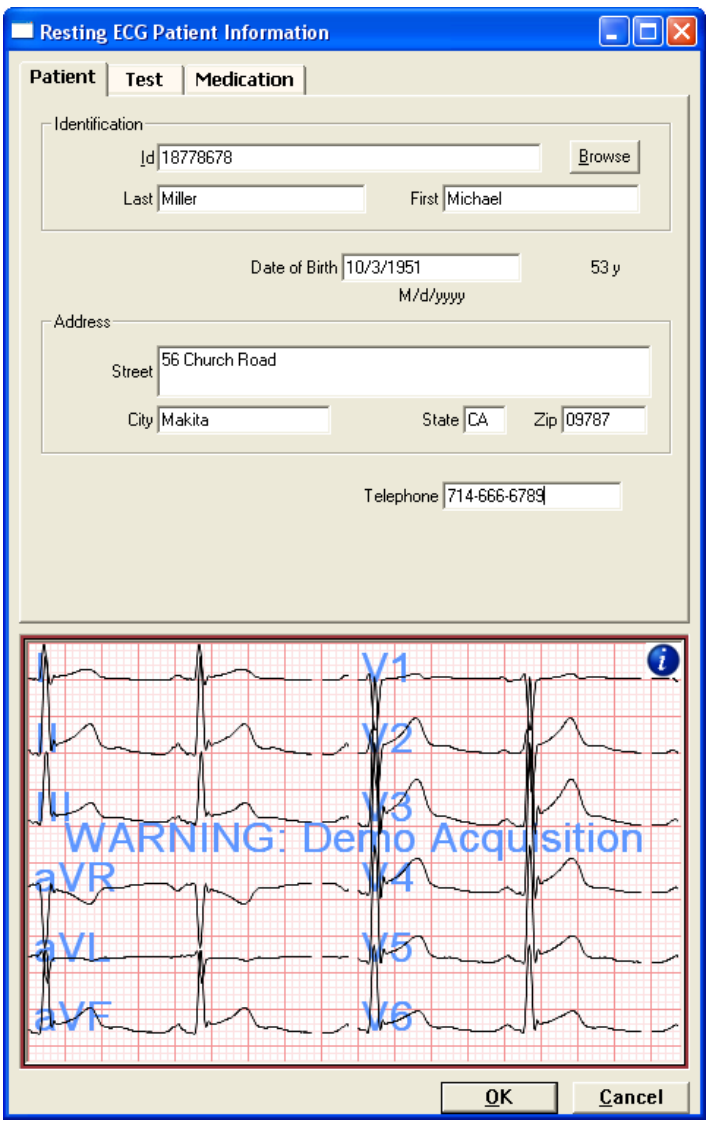

Click "OK" to start the Resting ECG.

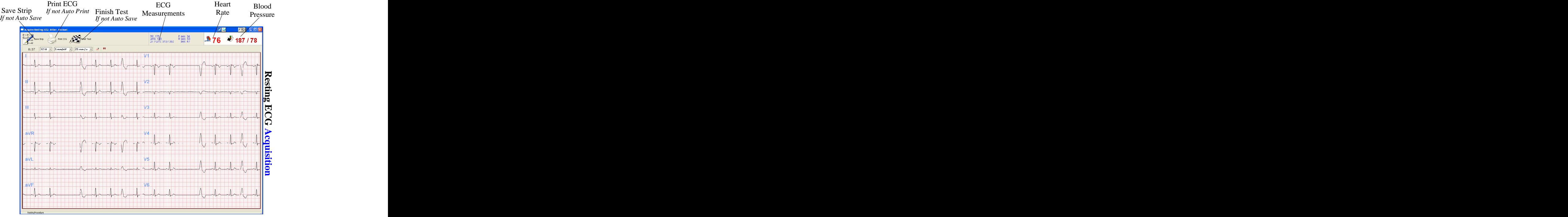

**Resting ECG Acquisition**

# **Save Strip:**

Pressing this button Saves a 10 second ECG Strip.

During normal Resting ECG Test, selection of this button is not necessary as 10 Seconds ECG trace is automatically saved.

Save Strip option is only applicable when selection under Resting setup: "Exit when all task completed" is unchecked. *Note: Multiple Resting ECG traces can be saved under this setup.*

# **Print ECG:**

During normal Resting ECG this options is not necessary as 10 Seconds ECG trace is automatically saved and can be printed automatically (or manually)

This Print button is applicable when selection under Resting Setup: "Exit when all task completed" is unchecked.

> Note: Only one kind of report can be printed with this option and it requires a HP PCL5 printer *attached to computer for printing this report*

## **Finish Test:**

During normal Resting ECG this options is not necessary as after 10 Seconds ECG trace Resting ECG acquisition is automatically terminated.

This Print button is only applicable when selection under Resting Setup: "Exit when all task completed" is unchecked.

# **VIEWING A RESTING ECG - "DATAVIEW SCREEN"**

To view (or edit) a Resting ECG test, highlight from Main Screen the ECG Test desired then click on the button on the toolbar. OR

Double click on the Test to be reviewed.

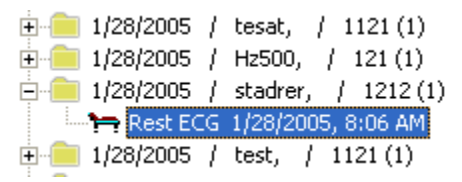

When a Resting test record is opened, the Resting Dataview screen is displayed. Information about the patient can be viewed and/or edited, data from the test viewed and reports printed. An outline of the features and options displayed on the Resting Dataview screen is given below, along with any available links to other relevant topics.

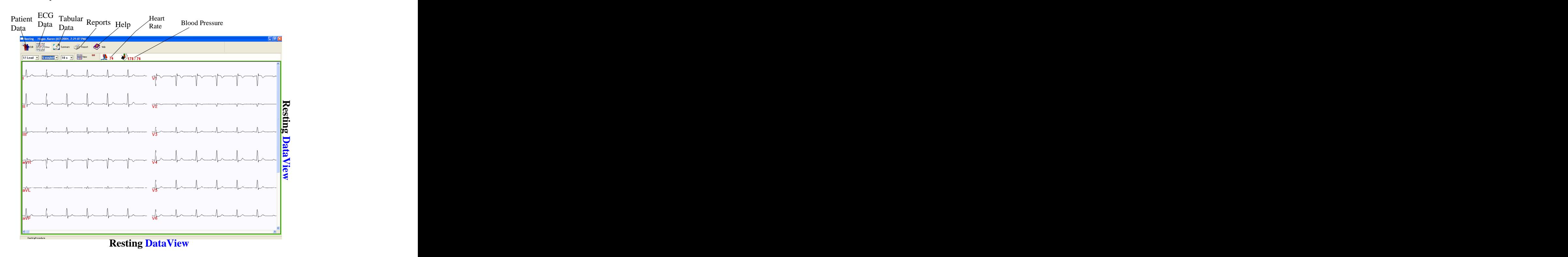

Edit **Edit**

Use the Edit option to view or edit information about the patient and trace recalled from the database. The Edit option can be executed by the following methods:

# Patient and Test Property Sheets

Information about the patient is present in these two property sheets. If necessary, the information can be edited. The contract of the contract of the contract of the contract of the contract of the contract of the contract of the contract of the contract of the contract of the contract of the contract of the contract of the co

# **Medication**

Information about Patient medication is contained is contained in this property sheet.

# **Signal**

Parameters on how the ECG was obtained, such as the sampling rate and use of filters, are contained on this property sheet.

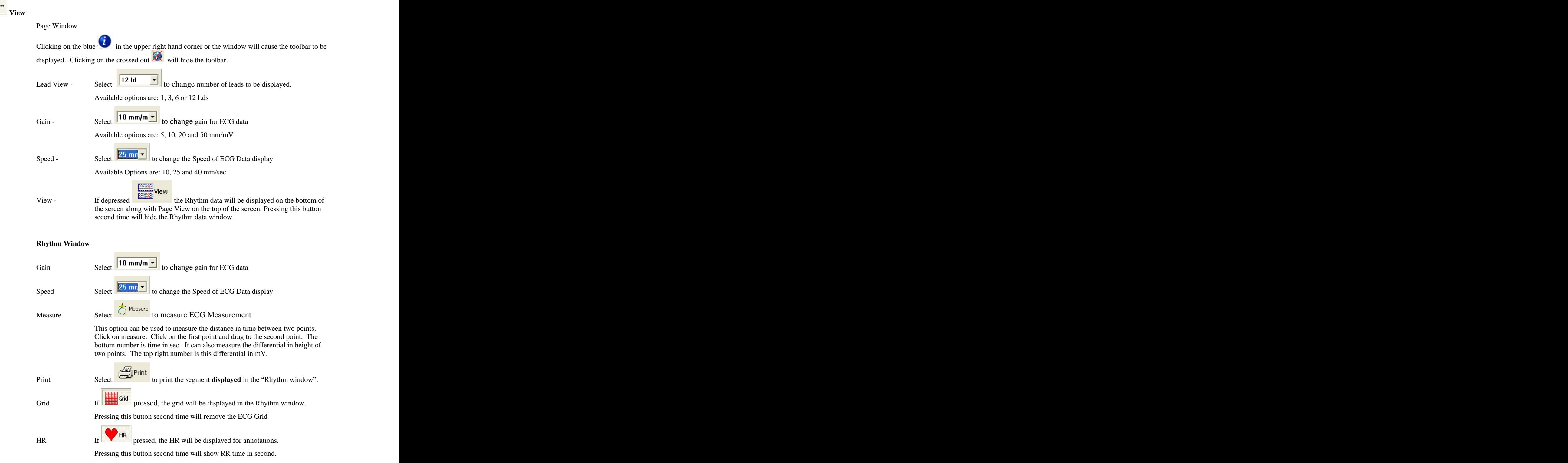

Summary

## **Summary**

Pressing summary button provides summarized data for ECG measurements and automatic ECG Interpretation.

# Table **The Community of Community Community** and the Community of Community Community and Community Community Community Community Community Community Community Community Community Community Community Community Community Co

This table provides different amplitude measurements from all 12 ECG leaads

## **General**

This selection provides ECG Complex measurements. Moving measurements marker (using left mouse button) user can manually over ride the automatic ECG measurements

## P Wave **P** Wave **P** Wave **P** Wave **P** Wave **P** Wave **P** Wave **P**

This provides P wave measurement markers. Left mouse button can be used to move the marker to over ride automatic P wave measurements.

## **QRS** Wave

This provides QRS Complex measurement markers. Left mouse button can be used to move the individual marker to over ride automatic QRS Complex measurements.

# T Wave

This provides T wave measurement markers. Left mouse button can be used to move the marker to over ride automatic T wave measurements.

### Hypertrophy **Hypertrophy**

Provides Hypertrophy scores for Sokolow Lyon, Cornell and Estes.

## Interpretation **Interpretation**

Provides Computer generated Automatic ECG Interpretation. Typing free text or accepting Statements from the Statement Libarary can over ride this Automatic ECG Interpretation box.

**Note:** For the Automatic Computer Interpretation to work in the Resting test this option has to be selected in the Resting Setup.

The Interpretation property sheet shows the computer-generated interpretation. The user can also enter their own interpretation.

Click on the arrow from the computer interpretation box to enter that into the Physician's Interpretation box. Other interpretations are available in the Statement Library on the right of the screen. Select the statement desired and click on the arrow to transfer it over to the Physician's Interpretation box.

If the computer interpretation is not appropriate and no statements from the library can be found to describe the test record, the physician can add his own interpretation by simply clicking in the Physician Interpretation box and starting to type.

In a view-only box at the bottom of the screen, the date and time of the computer generated interpretation is displayed. If the computer interpretation is not used, the name of the analyst who overread the interpretation and the physician that confirmed it, along with the date and time, can be entered.

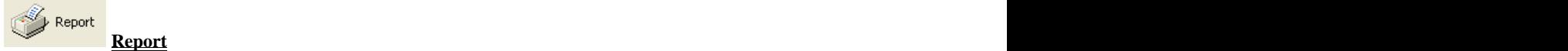

Checked Off reports can be printed (automatically or manually) to printer attached to the computer.

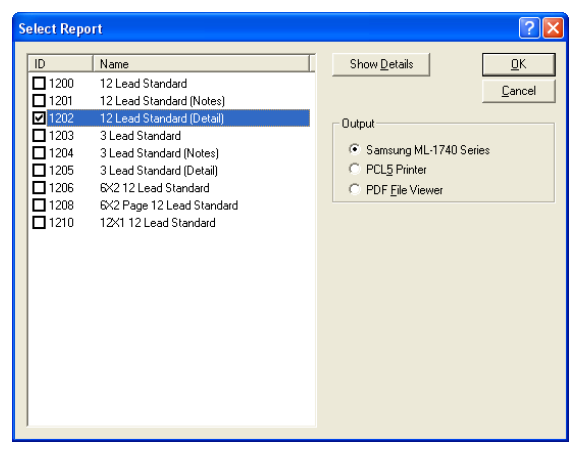

If selection is made for PDF File Viewer then report will print as PDF file to the computer screen. Save option button from Adobe Acrobat reader will make the report saved in PDF format, which can be printed or emailed, if required by the user.

*Note: In order to print PDF File Viewer to computer screen, installation of Adobe Acrobat Reader 6.0 or higher on user computer is required (also make sure that correct version of Acrobat Reader is selected under \Utility\Configuration\Option\PDF . To make sure select Detect )*

# 21

# **RESTING ECG SETUP**

Resting ECG Setup is used to select various options for ECG saving and printing purposes. Resting Setup can be accessed two ways:

From the Acquisition Screen select File > Resting > Setup and the Resting dialog box will appear OR

Click on the Rest ECG icon. If the "Show This Window" in the Resting Setup has been previously checked, the Resting Setup dialog box will automatically be displayed.

Executing Stress causes the system to display the Resting dialog box.

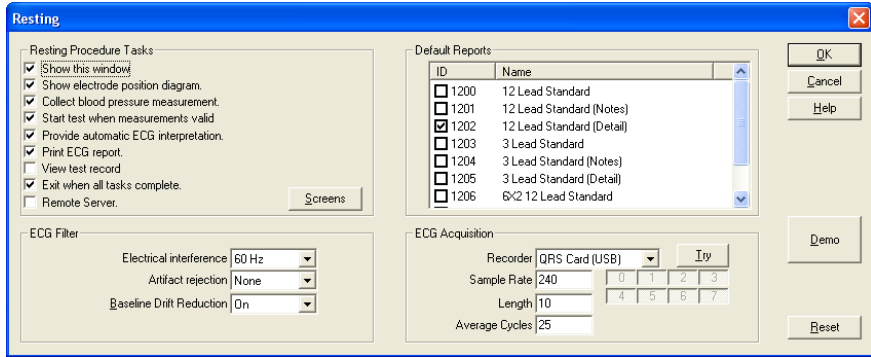

# **Show This Window**

If checked, the Resting dialog box will appear when accessing the Resting Test (File > Resting > Perform Test or clicking on the Resting ECG icon). If not checked, the Resting ECG Patient Information dialog box will appear first when accessing the Resting Test.

## **Show Electrode Position Diagram**

If checked, the electrode positioning diagram will be displayed after the Resting ECG Patient Information dialog box and before the Resting Test starts.

## **Collect Blood Pressure Measurement**

If checked, the Blood Pressure dialog box will be displayed after the Resting patient information has been entered. Enter the patient's blood pressure and click OK to continue.

# **Start Test When Measurements Valid**

If checked, the test will automatically started once it is determined that the measurements are valid. If unchecked, the ECG will begin, but the test will not start until the Save Strip icon is clicked on the Resting ECG toolbar.

# **Provide Automatic ECG Interpretation**

If checked, automatic ECG interpretations will be supplied.

# **Print ECG Report**

If checked, an ECG Test report will be printed automatically after collection of the Resting ECG and will be saved to the computer hard drive.

If the print ECG report option is checked, check the type(s) of reports desired.

## **View Test Record**

If checked, the ECG record will be displayed right after the data is collected.

# **Exit When All Tasks Complete**

If checked, the program will return to the Standby mode when all the tasks selected for the Resting ECG test are completed. (**NOTE:** This feature, unchecked, can be used to save multiple Resting ECGs of the same

patient.)

# **ECG Filter**

## **Electrical Interference**

Allows the user to apply a 50Hz or 60Hz filter to smooth out the signal. If desired**,** the filter can also be turned off.

## **Artifact Rejection**

If the Artifact Rejection option is chosen, artifacts, like those caused by muscle twitches, will not be assigned as peaks.

## **Baseline Drift Reduction**

Drift of the baseline will be minimized.

## **Default Reports:**

Checked Off reports can be printed (automatically or manually) as default reports to printer attached to the computer.

## **ECG Acquisition**

# **Recorder**

Defines if the signal is coming from a QRS Card, a simulated device (QRS demo) or a remote QRS Card.

## **Sample Rate**

Defines the sampling rate, per second.

## **Length**

Defines the length of the ECG trace, in seconds, that is saved.

## **Average Cycles**

Defines the number of beats averaged to make a complex ECG.

## **Screens**

Defines "Default" parameters for Screen display values e.g. Gain, Speed, Lead Display etc for Acquisition and Dataview Screens. See Appendix X" for more help and details.

# **Reset Button**

Selecting the Reset button will reset all parameters to their default positions.

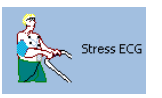

# **STRESS ECG**

**Topics** *Modes of Operation Starting a Stress ECG (Acquisition) Viewing a Stress ECG (Dataview) Stress ECG Setup* 

# **Modes of Operation:**

During normal operation of the QRS-Card ECG the system performs in either of three modes:

# **Standby Mode**

Standby Mode is while QRS-Card Cardiology Suite Master screen is open and no selection of a test (new ore review) has been made.

During this mode certain operation like patient search, adding a new patient or delete a patient can be performed.

# **Acquisition Mode**

The Acquisition Mode supply functionality to acquire Stress ECG data (in real-

time). The monitor mode displays an icon,  $\mathbb{R}^n$ , in the left hand corner of the title bar.

During this mode patient is attached to the QRS-Card and the ECG data is seen in realtime on the computer screen.

# **Dataview Mode**

The Dataview mode supplies the functionality to view previously acquired Stress ECG data. Open a patient record to access the Dataview Screen. For more details see Open Test Record.

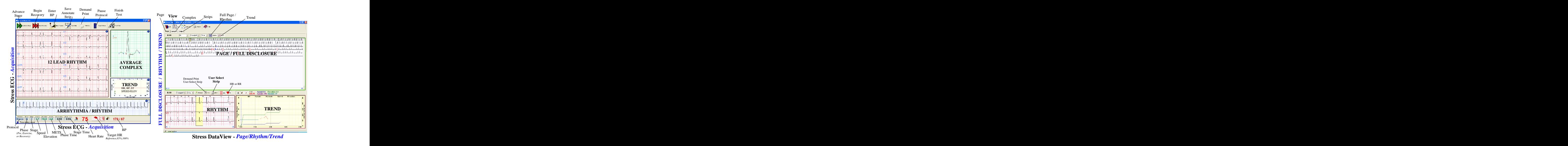

===================================================================

# **STARTING A STRESS ECG TEST**

A Stress Test can be started by the following methods:

- From the Acquisition Screen select File > Stress > Perform Test OR
- From the toolbar select the Stress ECG icon **Comes EGG** OR

Use the Hot Key F3.

Starting a Stress Test by one of these methods will cause the Stress Setup dialog box to be displayed (IF the Show This Window box has been checked in the Stress Setup. See Stress Setup). After the Stress Setup dialog box the Stress ECG Patient Information property box will be displayed. Fill in the appropriate information in the Patient, Encounter, and Medication property sheets. If the patient has been tested previously the **Browse** option can be utilized.

Press Cancel to discontinue the Stress Test or OK to start the test . Successful commencement of the Stress test can be verified by observing the appearance of the Acquire Stress ECG screen and the start of the ECG trace. the ECG trace.

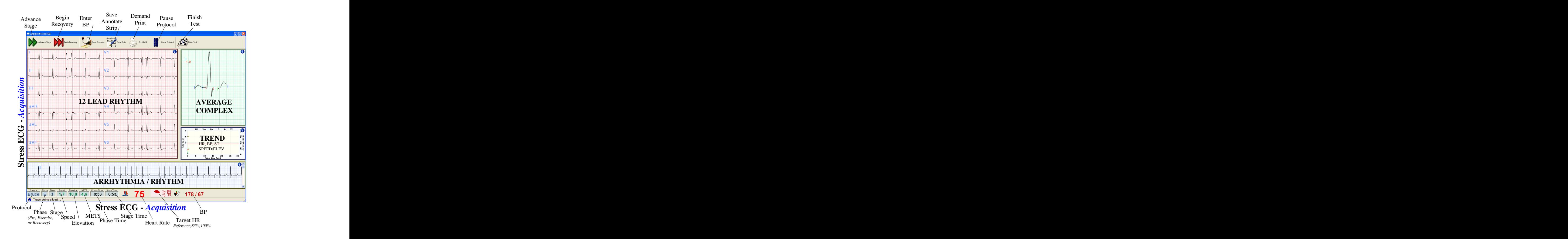

Clicking on the blue  $\ddot{\mathbf{l}}$  in the upper right hand corner or the window will cause the toolbar to be displayed. Clicking on the crossed out  $\mathbb{R}$  will hide the toolbar. (see page X under Resting ECG for more details)

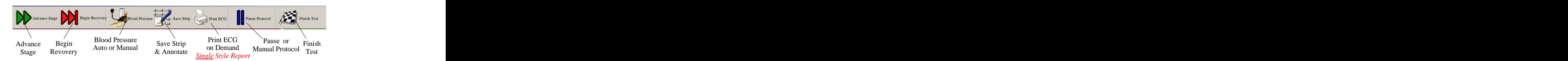

# **Tasks Performed During a Stress Test:**

Stress ECG Test comprises of various Phases and Stages.

In general QRS-Card Stress ECG Test has three phases. These Phases are:

- 1. Pre-Test Phase
- 2. Exercise Phase
- 3. Recovery Phase

*Note: User Intervention is required in moving during Stages while in Pre-Test mode. While Exercise and Recovery stages are timed e.g Each Exercise Stage in Bruce protocol is 3 minutes each.*

Each Phase can have multiple stages:

Pre-Test Phase *(User intervention is needed to complete/forward Pre-Test Stages)* Supine and the state of the state of the state of the state of the state of the state of the state of the state of the state of the state of the state of the state of the state of the state of the state of the state of the Hyperventilation Warm-up Exercise Phase Stage E1 Stage E2 Stage Ex Recovery Phase **Example 2018 Recovery** Phase **Recovery** Phase **Recovery** Phase **Recovery** Phase **Recovery** Phase **Report** Stage R1 Stage Rx

*Note: The Advance Stage command can only be accessed when a Stress Test is running.*

Use the Advance Stage command to advance the Stress Test to the next Stage. The Advance Stage command can be accessed the following way:

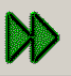

Press the Advance Stage **button** on the Stress Status Bar.

Selecting the Advance Stage command causes the system to advance the Stress Test to the next Stage as defined by the protocol.

This button can be used to acquire Pre-Test Stage ECG's. This button can also be used to advance Stages while in Exercise Phase or in Recovery Phase.

• Begin Recovery by Pressing **DEPA** button on the Stress Status Bar.

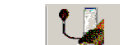

• To manually enter Blood Pressure Press button on the Stress Status Bar.

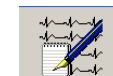

• To annotate or mark a Strip to print during final reports press **button** on the Stress Status Bar

25

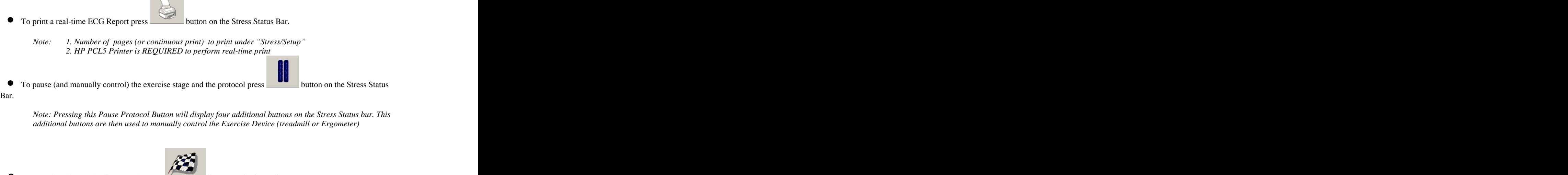

**Contract Contract** 

 $\bullet$  To complete the test (or Stop a test) press **complete** button on the Stress Status Bar. This button is usually pressed while in RECOVERY phase. However this button can be pressed anytime during a test to FINISH a test or to STOP a Test.

*NOTE: In order to Stop a Test in an EMERGENCY SITUATION use TREADMILL EMERGENCY STOP BUTTON.*

# **REPORTS:**

Checked Off reports can be printed (automatically or manually) to printer attached to the computer.

If selection is made for PDF File Viewer then report will print as PDF file to the computer screen (Installation of Adobe Acrobat 6.0 or higher on computer is required). Save button from Adobe Acrobat reader will make the report saved in PDF format, which can be printed or emailed, if required.

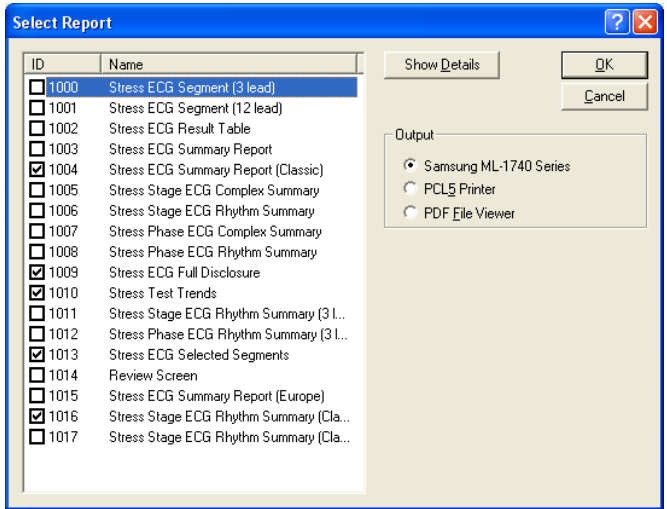

# 27

# **Stress Test DataView**

To view (or edit) a stress test highlight from Master Screen a Stress ECG Test desired from the patient test

list and click on the  $\bigotimes_{\text{Open}}$  button on the toolbar

OR

Double click on the test to be viewed.

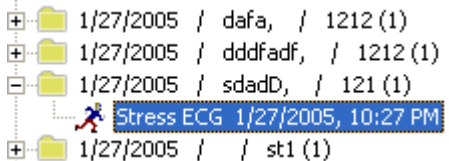

The test record will be displayed in the Dataview screen.

Information about the patient can be viewed and/or edited, data from the test viewed and reports printed. An outline of the features and options displayed on the Resting Dataview screen is given below, along with any available links to other relevant topics.

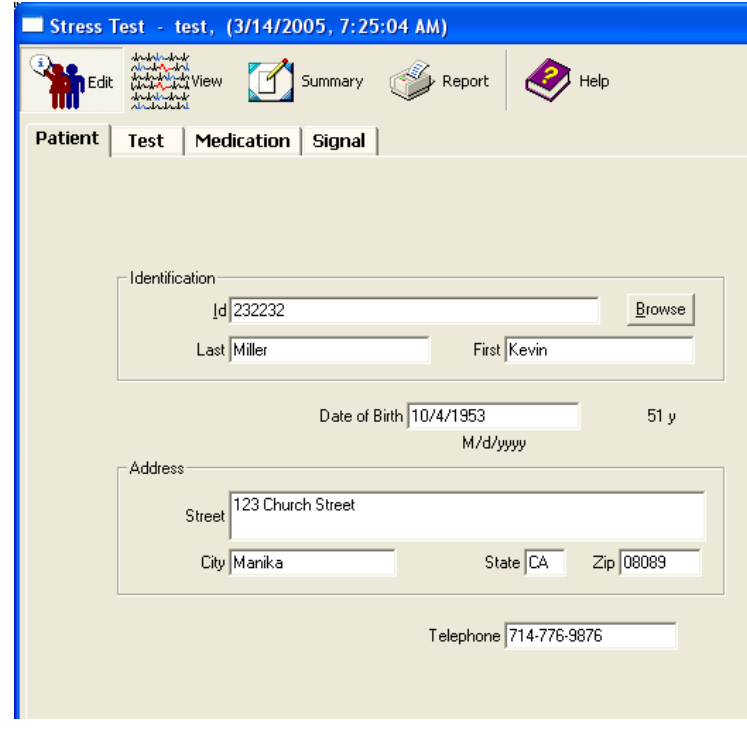

**n**<br>Edit **Edit Selection** 

This selection is used to review (and edit) any patient demographics information and ECG device information. Information is subdivided into:

Patient **Patient Patient** Test **Medication Medication Medication Medication Medication Medication Medication** Signal and the control of the control of the control of the control of the control of the control of the control of the control of the control of the control of the control of the control of the control of the control of t

Note: To see more about "Editing" and "Viewing" of Patient demographics information see<br>Appendix "X" page number "Y" Appendix "X" page number "Y"

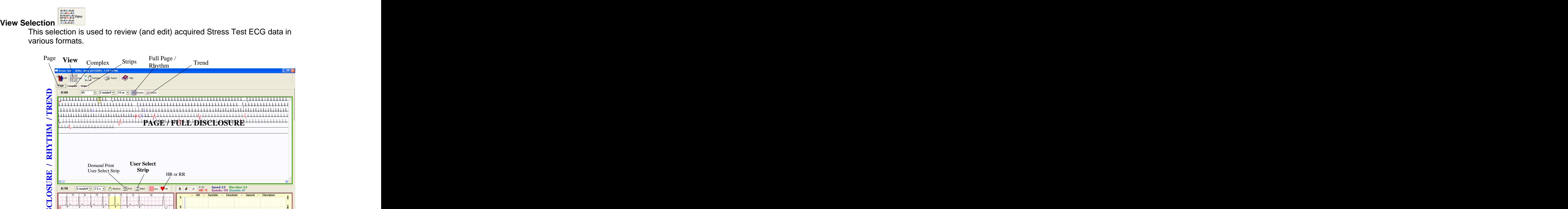

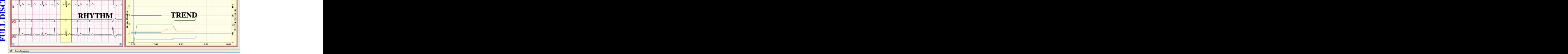

 $\overline{\mathcal{L}}$  0:10

Speed: 0.0 Elevation: 0.0<br>Systolic: 178 Diastolic: 67

 $\hat{\mathbf{g}}$ 

**Stress DataView -** *Page/Rhythm/Trend*

**Page** tab:

 $\rightarrow$ 

**FULL**

This selection shows full disclosure view of the complete stress test.

By Pressing **EXALUATION** or **FILERA Trend** button under "Page" Rhythm data and Trend Data can also be reviewed in conjunction with the page/full disclosure ECG data.

Rhythm ECG data is synchronized by clicking left mouse button anywhere on the Full Disclosure ECG Page or on Trend graph.

**Complex** tab:

This selection shows average complexes during different stages of the Stress Test.

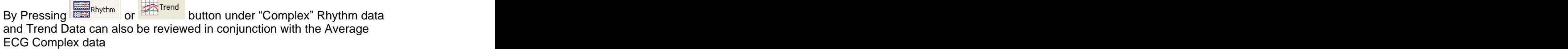

Rhythm ECG data is synchronized by clicking left mouse button anywhere on the Complex ECG Page or on Trend graph.

Trend **The Community of the Community Community** and the Community of the Community of the Community of the Community of the Community of the Community of the Community of the Community of the Community of the Community of

This selection shows:

- a. Auto Selected Arrhythmia Strips
- b. Stress Event Strip (e.g every minute save for Bruce protocol)

29

c. Custom Save/Annotated Strips.

Strip shown with time stamp marked in "YELLOW" are the one, which are ready to print. These strips can be marked and unmarked by using the tool bar buttons for marking/unmarking.

> Note: "SPACE BAR" keyboard key can also be used as a HOT Key to quickly toggle Mark or Unmark a strip for printing.

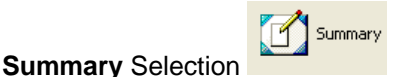

This selection is used to review Stress Test Summary Data. This data include Stress Summary, tabular data for Stress Test and Summarized Stress Test Interpretation.

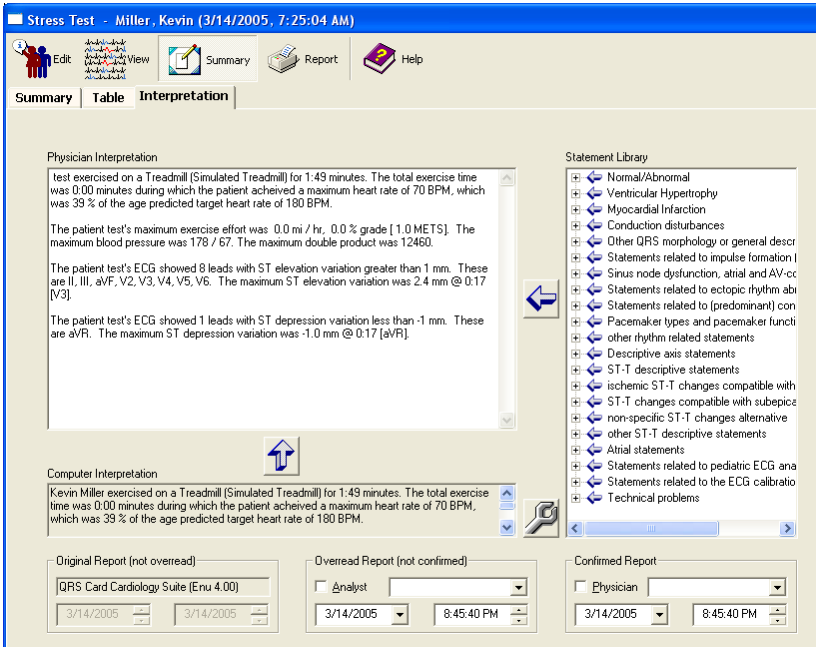

# **Summary** Tab

This selection shows Summary of Stress test and the reason for the termination of the Stress Test (user has the option to overwrite their comments for the Test termination).

**Table** Tab

This selection shows Stress Test Summary in a tabular format

# **Interpretation** Tab

This selection shows summary of computerize Interpretation of the Stress Test. User has the option to overwrite the final Stress Test Interpretation with their own interpretation.

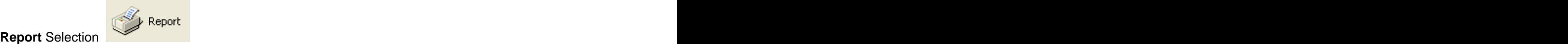

Checked Off reports can be printed (automatically or manually) to printer attached to the computer. The computer of the computer of the computer of the computer of the computer. The computer of the computer of the computer of the computer of the computer of the computer of the computer of the computer of the co

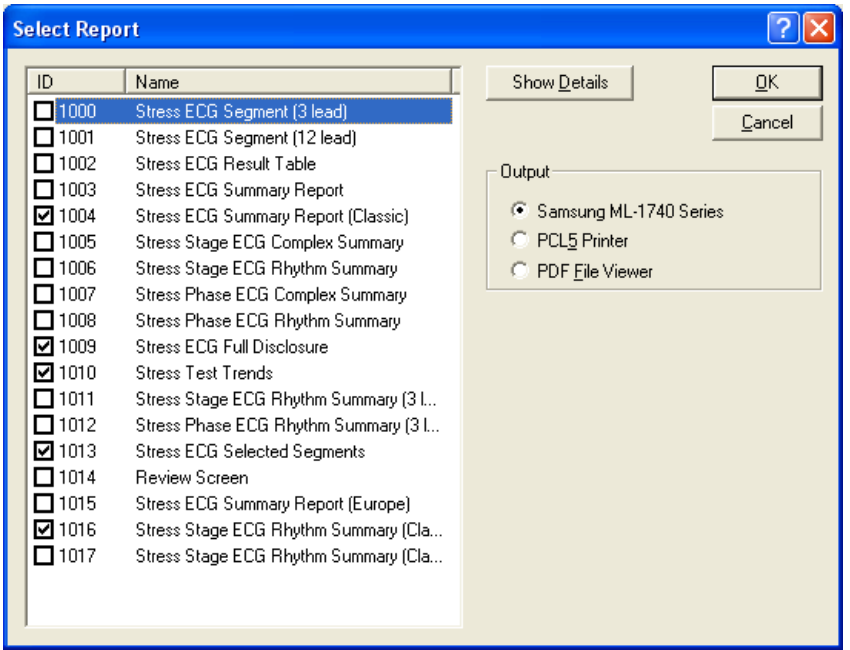

If selection is made for PDF File Viewer then report will print as PDF file to the computer screen. Save button from Adobe Acrobat reader will make the report saved in PDF format, which can be printed or emailed, if required.

Note: In order to print PDF File Viewer to computer screen, installation of Adobe Acrobat Reader 6.0 or higher on user computer is required (also make sure that correct version of Acrobat Reader is selected under "\ Utility \ Configuration \ Option \ PDF". To make sure select "Detect")

# **STRESS ECG SETUP**

The Setup command is used to define various parameters for running a Stress Test. The Setup command can be accessed by the following method:

From the Acquisition Screen select File > Stress > Setup OR

Click on the Stress ECG icon. If the "Show This Window" in the Stress Setup has been previously checked, the Stress Setup dialog box will automatically be displayed. See below.

Executing Setup causes the system to display the Stress dialog box.

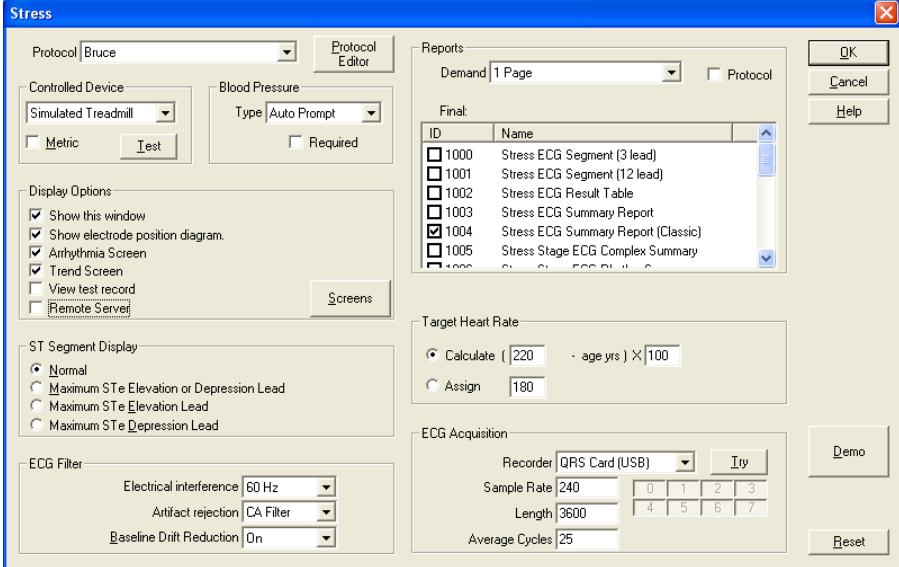

# **Stress Property Sheet**

# **Protocol:**

Defines the Stress Test Protocol to be used in the Stress Test.

# **Controlled Device:**

Defines the Stress Test Exercise device.

# **Test:**

Tests the functionality and the connection between the computer and the Exercise device.

To test a device, first select it under the Device option described above.

Test Property Sheet:

In testing a Treadmill Device, clicking on the arrows under Speed should increase and decrease the speed of the Treadmill. Using the arrows under Treadmill should increase and decrease the elevation of the device.

In testing an Ergometer Device, using the arrows under Ergometer should increase or decrease the load. The Blood Pressure can also be measured to verify the BP aspect of the test is functioning properly.

Limits Property Sheet

Lists the limits of the driver.

# **Metric:**

If checked, Exercise device measurements in will be given in Metric units.

# **Blood Pressure**

Defines whether or not a Blood Pressure reading will be used and if it is, whether it will by taken automatically by the machine or whether the program will prompt the user to enter the BP manually.

If NO BP is selected, the user will NOT be prompted for BP input unless the BP tool button is manually executed.

# **Display Options**

# **Show This Window**

If checked, the Stress dialog box will appear when accessing the Stress Test (File > Stress > Perform Test or clicking on the Stress ECG icon). If not checked, the Stress ECG Patient Information dialog box will appear first when accessing the Stress Test.

## **Show Electrode Position Diagram**

If checked, the electrode positioning diagram will be displayed after the Stress ECG Patient Information dialog box and before the Stress Test starts.

# **Arrhythmia Screen**

If checked, the Arrhythmia screen will be displayed during the Stress test.

# **Trend Screen**

If checked, the Trend screen will be displayed during the Stress Test.

# **ST Segment Display**

This option selects the display lead for the ST Trend Window. Selecting Normal provides the display of ST for the user selected lead.

The Maximum ST Elevation or Depression Lead option automatically displays the ST values for the lead that has either the maximum elevation or the maximum depression.

The Maximum ST Elevation Lead option automatically displays the ST values for the lead which has the maximum ST elevation.

The Maximum ST Depression Lead option automatically displays the ST value for the lead which has the maximum ST depression.

# **ECG Filter**

# **Electrical Interference**

Allows the user to apply a 50Hz or 60Hz filter to smooth out the signal. If desired**,** the filter can also be turned off.

## **Artifact Rejection**

If the Artifact Rejection option is chosen, artifacts, like those caused by muscle twitches, will not be assigned as peaks.

# **Baseline Drift Reduction**

Drift of the baseline will be minimized.

# **Reports**

# **Demand**

If desired, a printout of the ECG trace can be obtained while the test is running. Chose the number of pages to be printed ( 1 to 6 pages or a continuous printout). Start the Stress test. Click on the Print ECG icon and the printout will start from that point. If Continuous is chosen, the printout will continue until the Print ECG icon is clicked again.

# **Protocol**

If checked, an ECG trace will be printed for each time specified by the protocol.

# **Final**

Specifies the type(s) of final reports.

# **Target Heart Rate**

Defines whether the Target Heart Rate is to be calculated from the patient's age or be manually assigned. assigned.

# **ECG Acquisition**

# **Recorder**

Defines if the signal is coming from a QRS Card, a simulated device (QRS demo) or a remote QRS Card. **Card. Card. Card. Card. Card. Card. Card. Card. Card. Card. Card. Card. Card. Card. Card. Card. Card. Card. Card. Card. Card. Card. Card. Card. Card. Card. Card.**

# **Sample Rate**

Defines the sampling rate, per second.

# **Length**

Defines the length of the ECG trace, in seconds, that is saved.

# **Average Cycles**

Defines the number of beats averaged to make a complex ECG.

# **Screens**

Defines "Default" parameters for Screen display e.g. Gain, Speed, Lead Display etc for Acquisition and Dataview Screens. See Appendix X" for more help and details.

# **Protocol Editor**

See Protocol Editor

Defining a New Protocol

Protocol Information **Protocol** Information **Protocol** Information **Protocol** Information Updating a Protocol

# **HiRes ECG**

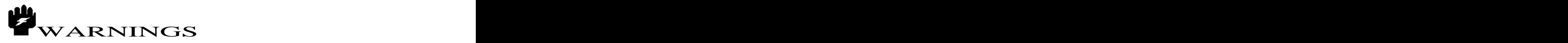

*Usage of HiRes ECG Software is ONLY customer Outside of US*

# **Topics**

*Modes of Operation Starting a Resting ECG (Acquisition Mode) Viewing a Resting ECG (Dataview Mode) HiRes ECG Setup*

 ====================================================== Start a Hi-Res Test by one of the following methods:

- From the Acquisition Screen select File > Hi-Res > Perform Test. OR
- From the toolbar select the Hi-Res ECG icon **Comparison OR**

Use the Hot Key F4.

Starting a Hi-Res Test by one of these methods will cause the Hi-Res Setup dialog box to be displayed. (IF the Show This Window box has been checked in the Hi-Res Setup. See Hi-Res Setup.) After confirming/editing the Setup information, click OK.

Next, the Hi-Res ECG Patient Information property box will be displayed. Fill in the appropriate patient Information in the **Patient, Test and Medication** property sheets. If the patient has been tested previously the Browse option can be utilized. When done with the patient information, click OK.

The XYZ Electrode Placement Diagram will be displayed next - IF the Show Electrode Position Diagram box has been checking in the Hi-Res Setup.

Click OK to start the Hi-Res test.

 $i$ - Clicking on the blue  $i$  in the upper right hand corner or the window will cause the toolbar to be displayed. Clicking on the crossed out *i* will hide the toolbar.

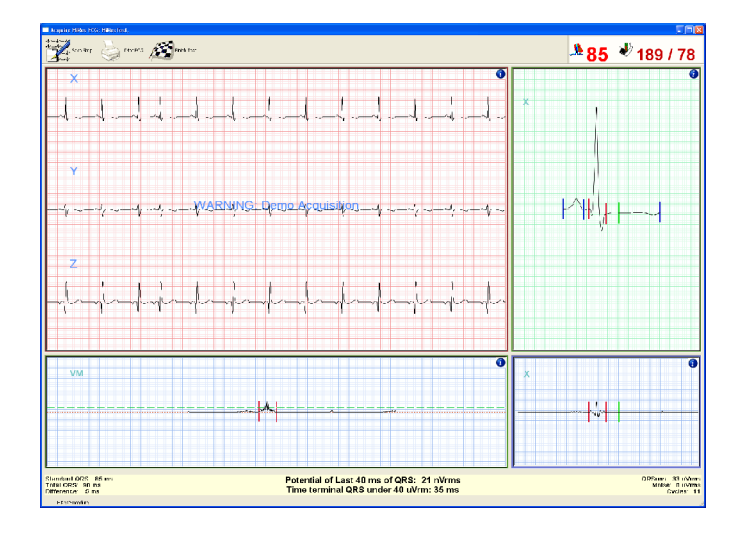

# **HiRes ECG Dataview**

To view (or edit) a HiRes ECG test, highlight from Main Screen the ECG Test desired then click on the button on the toolbar. OR

Double click on the Test to be reviewed.

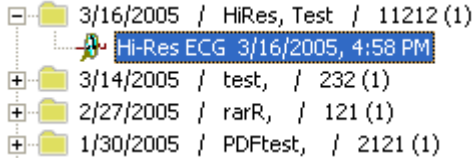

When a Resting test record is opened, the HiRes Dataview screen is displayed. Information about the patient can be viewed and/or edited, data from the test viewed and reports printed. An outline of the features and options displayed on the Resting Dataview screen is given below, along with any available links to other relevant topics.

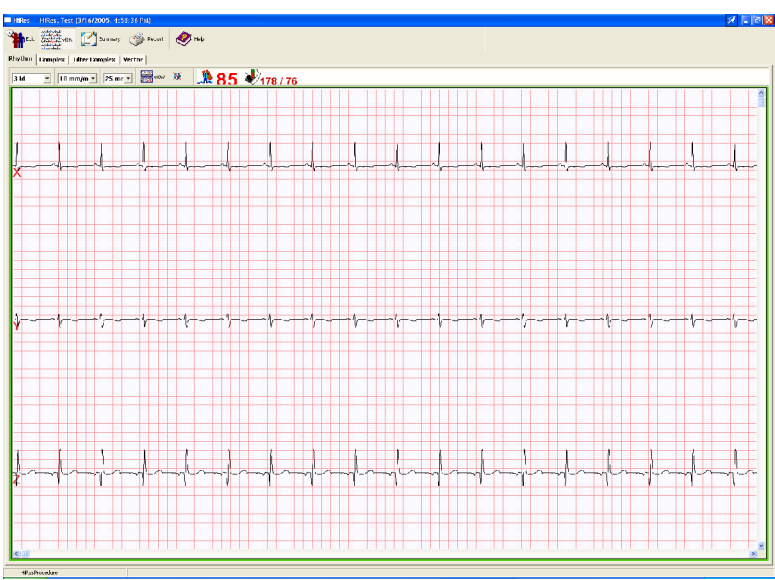

**Edit**

Use the Edit option to view or edit information about the patient and trace recalled from the database. The Edit option can be executed by the following methods:

# Patient and Test Property Sheets

Information about the patient is present in these two property sheets. If necessary, the information can be edited. The contract of the contract of the contract of the contract of the contract of the contract of the contract of the contract of the contract of the contract of the contract of the contract of the contract of the co

## **Medication**

Information about Patient medication is contained is contained in this property sheet.

# **Signal**

Parameters on how the ECG was obtained, such as the sampling rate and use of filters, are contained on this property sheet.

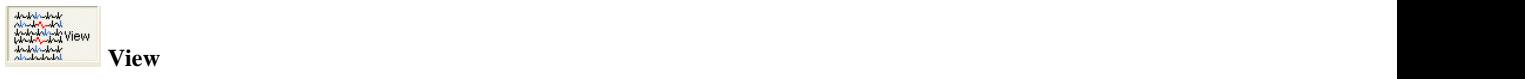

Pressing View button provides ECG data in various formats. These views are:

36

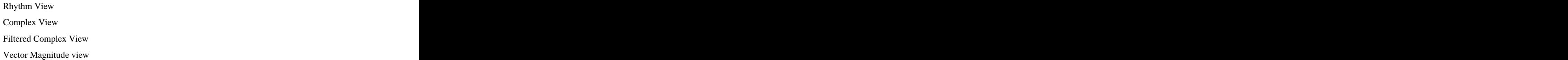

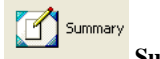

**Summary** 

Pressing summary button provides summarized data for ECG measurements and automatic ECG Interpretation.

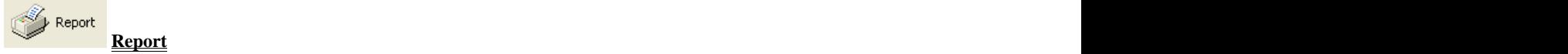

Checked Off reports can be printed (automatically or manually) to printer attached to the computer.

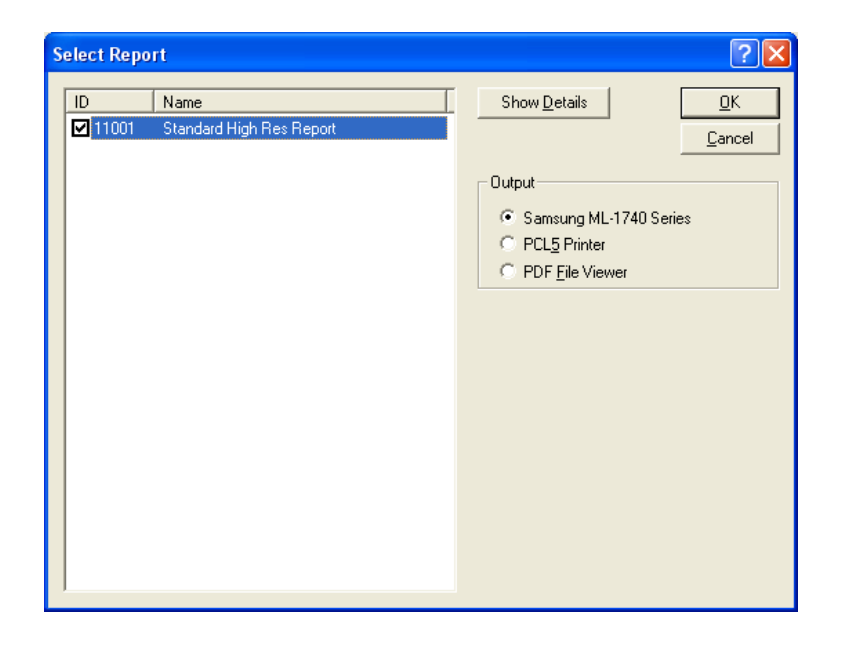
## **HI-RES SETUP**

The Setup command is used to define various parameters for running a Hi-Res Test. The Setup command can be accessed by two methods:

From the Acquisition Screen select File > Hi-Res > Setup OR

Click on the Hi-Res ECG icon. If the "Show This Window" in the Hi-Res Setup has been previously checked, the Hi-Res Setup dialog box will automatically be displayed.

Executing Setup causes the system to display the dialog box.

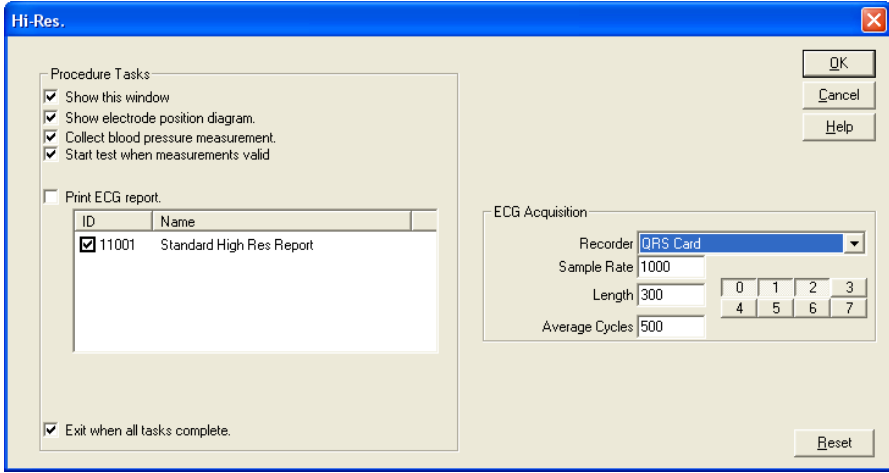

#### **Show This Window**

If checked, the Hi-Res dialog box will appear when accessing the Hi-Res Test (File > Hi-Res > Perform Test or clicking on the Hi-Res ECG icon). If not checked, the Hi-Res ECG Patient Information dialog box will appear first when accessing the Hi-Res Test.

### **Show Electrode Position Diagram**

If checked, the electrode positioning diagram will be displayed after the Hi-Res ECG Patient Information dialog box and before the Hi-Res Test starts.

#### **Collect Blood Pressure Measurement**

If checked, the Blood Pressure Entry dialog box will be displayed after the Hi-Res Patient information has been entered. Enter the patient's blood pressure and click OK to continue.

#### **Start Test When Measurements Valid-**

If checked, the test will automatically started once it is determined that the measurements are valid. If unchecked, the ECG will begin, but the test will not start until the Begin icon is clicked on the Acquire Hi-Res ECG toolbar.

#### **Print ECG Report**

If checked, the report selected will be printed out at the end of the test.

#### **Exit When All Tasks Complete**

If checked, the program will return to the Standby mode when all the tasks selected for the Hi-Res ECG test are completed.

#### **ECG Acquisition**

#### **Recorder**

Defines if the signal is coming from a QRS Card, a simulated device (QRS demo) or a remote QRS Card.

## **Sample Rate**

Defines the sampling rate, per second.

### **Length**

Defines the length of the ECG trace, in seconds, that is saved.

### **Average Cycles**

Defines the number of beats averaged to make a complex ECG.

#### **Reset**

Selecting the Reset button will reset all parameters to their default positions.

## QRS-Card™ Holter System Software Installation

The first time you use the PBI Holter system, you need to install the **QRS-Card Cardiology Suite** software by using the Setup file on the **PBI** software CD. Once the software is installed, you will be able to use the **QRS-Card Cardiology Suite** software for Holter ECG analysis and report printing. It will take approximately 1 to 3 minutes for all of the directories to be created and for all of the files to be copied to your computer hard disk.

In order to install the **QRS-Card Holter** System software, the following steps are required:

- 1. Switch on and boot up your computer with **Windows XP**, 2000 or Vista
- 2. Insert the **QRS-Card Cardiology Suite** software CD into the CD drive.
- 3. Follow the installation instructions on the screen.
- 5. Once the installation is complete, you are ready to start using your computer to perform Holter ECG analysis and report printing

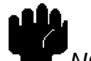

NOTE: Write down the Product ID (PID) of your **QRS-Card Cardiology Suite** software as the PID and security key provided are required to use the system. For Demo software Tutorial the PID is "0001-0001-2000-DEMOU". the PID is **0001-0001-2000-DEMOU** .

Welcome to QRS-Card™ Cardiology Suite this software offers advanced Holter technology with many standard features in one package making it forefront of the industry. The advanced analysis techniques used provide accurate results that can be systematically reviewed with minimal technician involvement. **Standard features include:**

- Accurate arrhythmia analysis
- Preset artifact detection
- Simple user interface
- Fast load and analysis
- Color coded beats and trends
- Full disclosure (24 or 48 hours)
- 3-channel ST analysis
- Split-screen superimposition
- Multiple report formats
- Multiple format page mode
- Network compatibility

### **Optional features include:**

- HRV (Heart Rate Variability) analysis
- 12-lead ECG analysis
- Pacemaker function analysis
- QT analysis

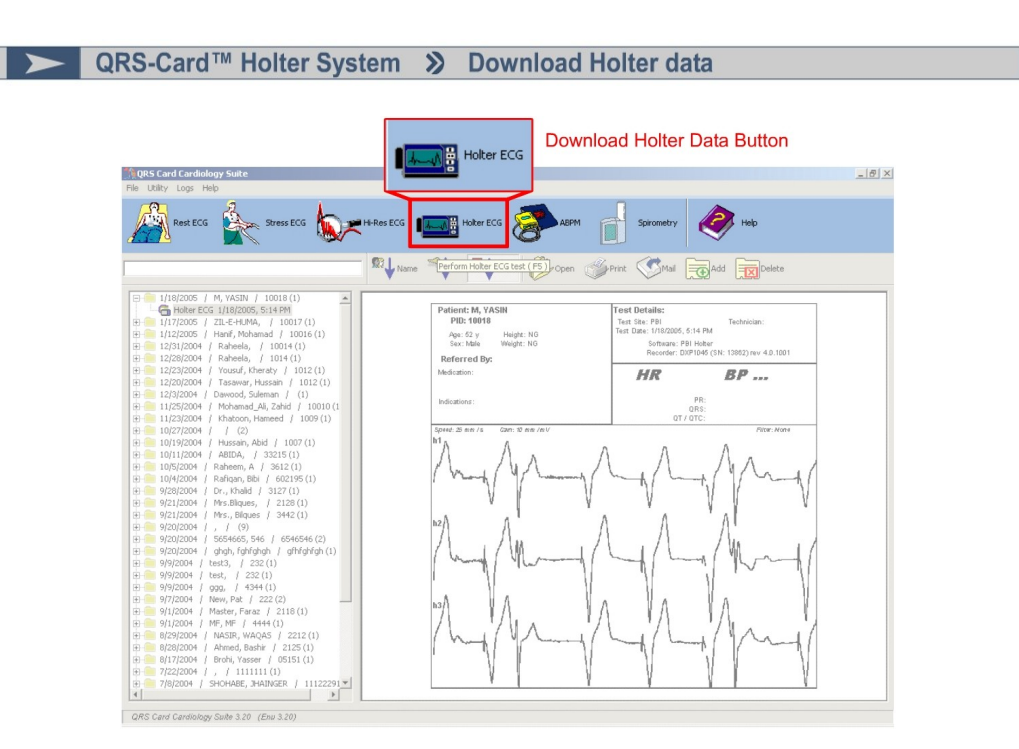

Click Download Holter Data button to start Holter download procedure

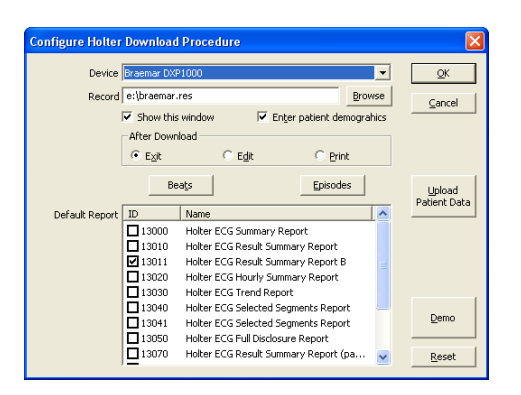

## **Download Holter Data**

Use the Download Holter data command to start or finish a Holter Test. The Begin Test command can be executed by the following methods:

 $\blacksquare$ From the File Menu select Holter > Download (F5).

Holter ECG

 $\blacksquare$ 

From the *toolbar* press **the end of the download Holter ECG data.** 

 $\blacksquare$ Press **Hot Key Ctrl+F5** to perform **Holter ECG**

### **Device:**

Defines the recorder type to download from.

## **Record:**

Defines the path for the Holter data file.

■ ▶ QRS-Card™ Holter System > Download Holter data

## **Show This Window**

If checked, the Holter dialog box will appear when accessing the Holter Test (File > Holter > Perform Test or clicking on the Holter ECG icon). If not checked, the Holter ECG Download dialog box will appear first when accessing the Holter Test.

## **Enter patient demographics**

If checked the Holter ECG Patient Information dialog box will appear during Holter ECG download.

## **After Download**

**Exit**: If selected main software screen will be displayed after download.

**Edit**: If selected the Holter test will open for editing after download.

**Print**: If selected default reports will be printed after download.

## **Default Report**

The reports that will print after Holter ECG data is analysed.

## **Upload Patient Data**

Patiend data can be uploaded to the recorder. (Note: Only if recorder supports this option)

## **Beats**

Opens the Configure Beat Detection dialog box.

## **Episodes**

Opens the Configure Episode Detection dialog box.

### **Reset**

Set all options to factory defaults.

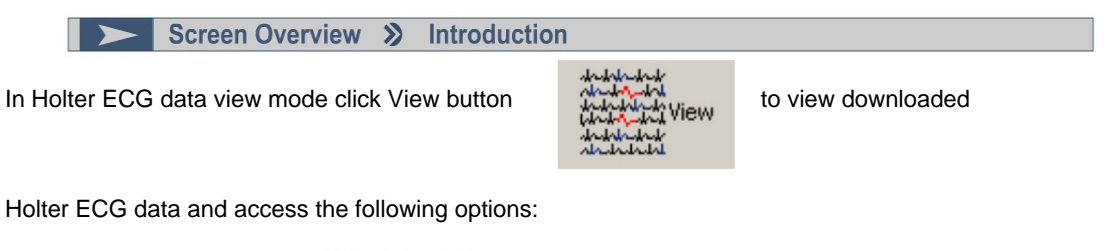

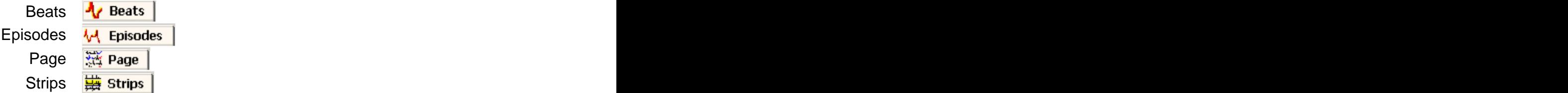

The view Holter ECG module has been divided into the above parts to allow for easy navigation and reclassification of the Holter ECG data.

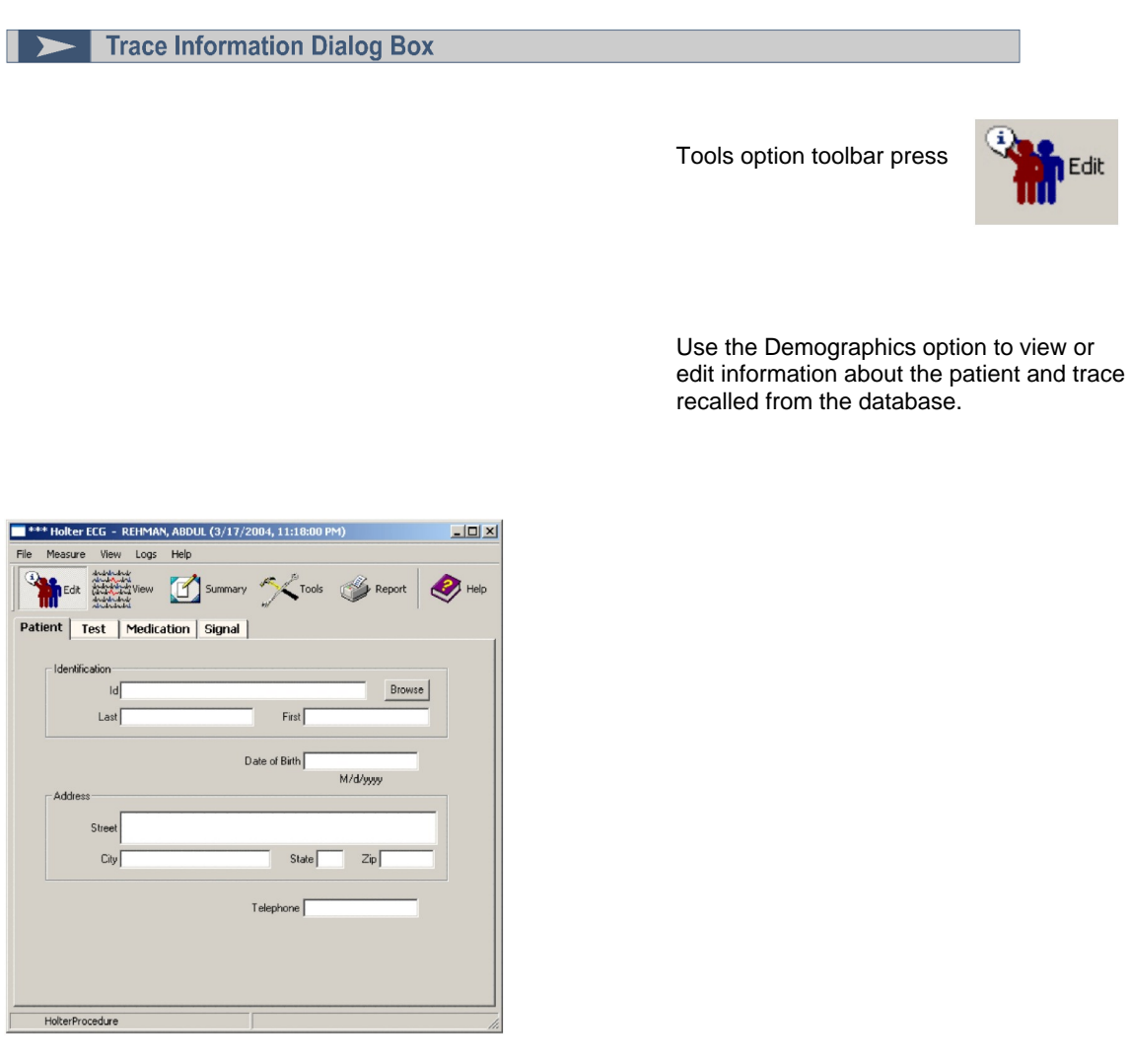

#### **Demographics**

From the Dataview Screen select File > Demographics

When the Demographics option is executed; the Test Information dialog box will be displayed. This is used to enter patient details.

#### **Patient Property Sheets**

Information about the patient is present in this property sheet. If necessary, the information can be edited.

#### **Medication Property Sheet**

Information about the prescribed medication can be entered in this dialog box.

#### **Test Property Sheet**

More detailed information about the patient can be entered on this property sheet.

#### **Signal Property Sheet**

Parameters on how the ECG was obtained, such as the sampling rate and use of filters, are contained on this property sheet.

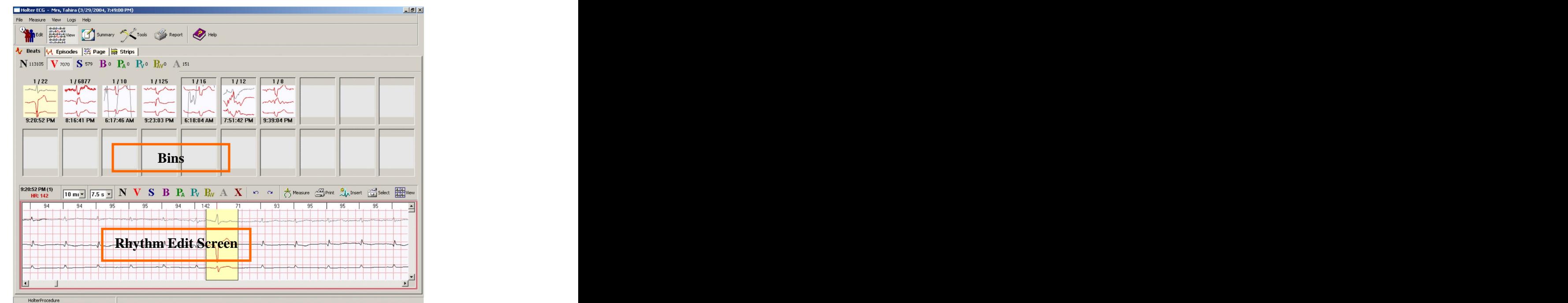

**Beats** 

·From the View option toolbar press **A Beats** 

·From the Dataview Screen select View > Beats.

Screen Over View >>

·Use the Hot Key F2.

All Beats are classified into Beats according to the software's algorithm.

The Beats that match a particular template can be viewed by selecting the desired tab displayed above the template view window.

The Beats defined in the algorithm are as follows:

- $\bullet$ Normal
- VE (Ventricular Extrasystole)  $\bullet$
- SVE (Superventricular Extrasystole)  $\bullet$
- $\bullet$ Paced **Contract Contract Contract Contract Contract Contract Contract Contract Contract Contract Contract Contract Contract Contract Contract Contract Contract Contract Contract Contract Contract Contract Contract Contract**
- $\bullet$ Aberrant
- $\bullet$ Noise

The Beats Screen displays Bins, this allows the user to view all similar beats within a single template as a group and the beats from the selected Bin are displayed in the Rhythm Edit Screen.

 $-18$   $\times$ 

May 21, 2007

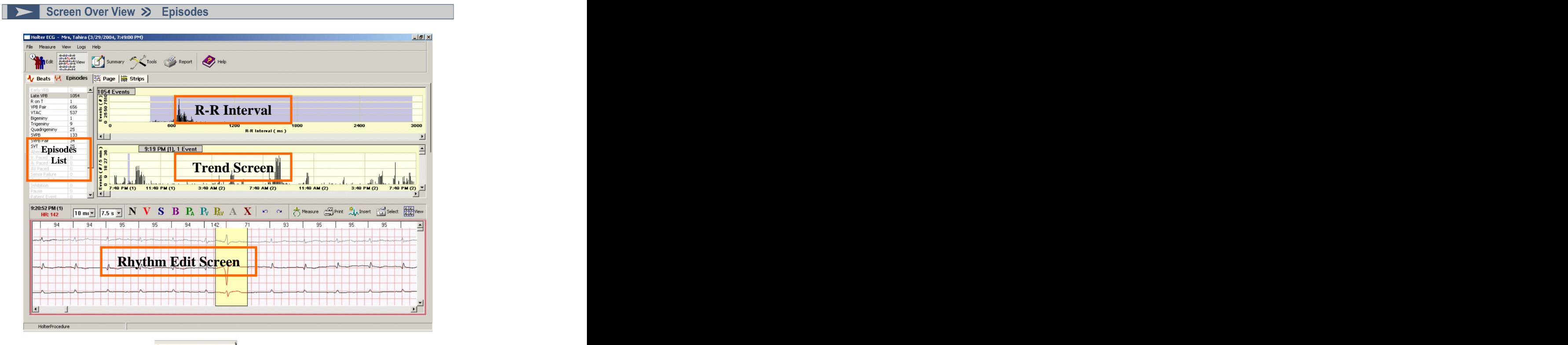

**·From the View option toolbar press A<sub>V</sub>** Episodes

·From the Dataview Screen select View > Episodes.

·Use the Hot Key F3.

The Episodes Screen enables the user to review ECG data through the R-R interval window and the trend window. Data in both windows is synchronized with the Rhythm Edit Screen as the user highlights the data.

As the ECG data is analyzed the Episodes are evaluated against predefined criteria and are stored in the following categories:

- $\blacksquare$ Fastest Rates
- $\blacksquare$ Slowest Rates
- $\blacksquare$ Bradycardia
- $\blacksquare$ Pause **Pause and American Community Community** and American Community Community Community Community Community Community Community Community Community Community Community Community Community Community Community Community Co
- $\blacksquare$ Isolated VEB
- $\blacksquare$ VEB Pair
- $\blacksquare$ VEB Run
- $\blacksquare$ Bigemny
- $\blacksquare$
- SVEB Pair  $\blacksquare$
- SVEB Run **and the state of the state of the state of the state of the state of the state of the state of the state of the state of the state of the state of the state of the state of the state of the state of the state of**  $\blacksquare$
- Recorder Episode  $\blacksquare$ STe Abnormalities

45

```
olter ECG – Mrs, Tahira (3/29/2004, 7:49
                                                                                                                                                                                                                                                                                                                                   \frac{1}{2}\begin{tabular}{|c|c|c|c|} \hline & \multicolumn{1}{|c|}{\multicolumn{1}{|c|}{\multicolumn{1}{|c|}{\multicolumn{1}{|c|}{\multicolumn{1}{|c|}{\multicolumn{1}{|c|}{\multicolumn{1}{|c|}{\multicolumn{1}{c|}{\multicolumn{1}{c|}{\multicolumn{1}{c|}{\multicolumn{1}{c|}{\multicolumn{1}{c|}{\multicolumn{1}{c|}{\multicolumn{1}{c|}{\multicolumn{1}{c|}{\multicolumn{1}{c|}{\multicolumn{1}{c|}{\multicolumn{1}{c|}{\multicolumn{1}{c|}{\multicNew <sup>1</sup> Summary 5 Tools Seport 1 Help
                -<br>Foli
Ar Beats | 14 Episodes | 淡 Page | $ Strips |
| Total | Marked |
 Event\frac{Time}{8:21PM(1)}|\frac{15}{ }Early VPB<br>
R on T<br>
VPB Pair<br>
VTAC<br>
Digeminy<br>
Trigeminy<br>
Quadrigem<br>
SVPB<br>
SVPB Pair<br>
SVT
                                 1054 10
                                                                               J
                                  \begin{array}{r} 1 \\ 656 \\ 537 \\ 1 \\ 9 \\ 25 \\ 133 \\ 34 \\ 25 \end{array}-1
                                                                           8:21 PM (1)
                                                                                                                               \overline{.64}\overline{.65}.65 52% 64
                                                                                                                                                                                                                                                                                                                                 1s\overline{64}\overline{64}mh
                                                                             \overline{a}\frac{2}{48}<br>95<br>95
                   HR<br>HR
                                                                          8:23 PM (1).64 52%
                                                                                                                                                                                                                                                                                                                                  1<sub>s</sub>\blacksquare\overline{\mathbf{r}}<u>Jihar</u>
                                                                                                                                     血
                                                                                                                                                                                                                                                                    3:49 PM (2)
                                                                                                                                                                                                                \frac{1}{11:40 \text{ AM (2)}}اسال<br>20 PM (2)
                                                                                                                                                                                                                                                                                                                                     °⊡
                                                     11:49 PM (1)
                                                                                                        3:40 AM (2)7 - 49 - 0 M(1)(2)
```
**Strips** 

**·From the View option toolbar press Extrips** 

The Strips screen allows the user to review and select which Episodes should be printed in the selected report. The contract of the contract of the contract of the contract of the contract of the contract of the contract of the contract of the contract of the contract of the contract of the contract of the contract of the co

Strips are displayed in the following categories:

Screen Over View >>

- VPB
	- VPB Pairs  $\bullet$
	- $\bullet$ Bigeminy
	- $\bullet$ SVPB **SUPPERS AND SUPPERS**
	- SVPB Pair  $\bullet$
	- SVT  $\bullet$
	- Pause/Asystole  $\bullet$
	- $\bullet$ Patient Episodes
	- Selected Strips
	- ST Episodes and the contract of the contract of the contract of the contract of the contract of the contract of the contract of the contract of the contract of the contract of the contract of the contract of the contract o
	- Tachy/Brady
	- Fast rate **Fast rate** that the contract of the contract of the contract of the contract of the contract of the contract of the contract of the contract of the contract of the contract of the contract of the contract of the  $\bullet$
	- Slow rate

 $\qquad \qquad$ 

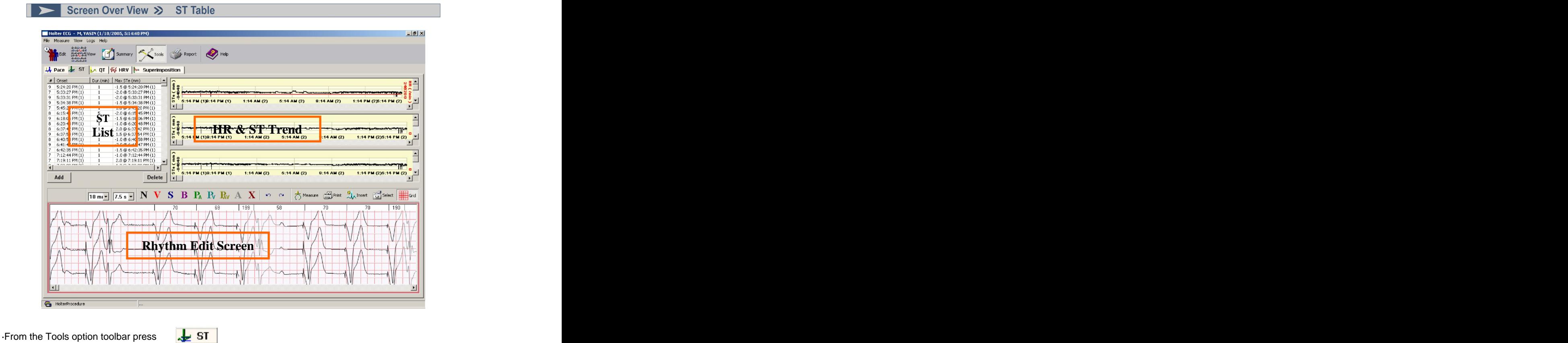

The ST Table screen displays data from the 3 ST channels individually as well as summarized data in the form of the ST List. The user can synchronize this data with the Rhythm Edit Screen.

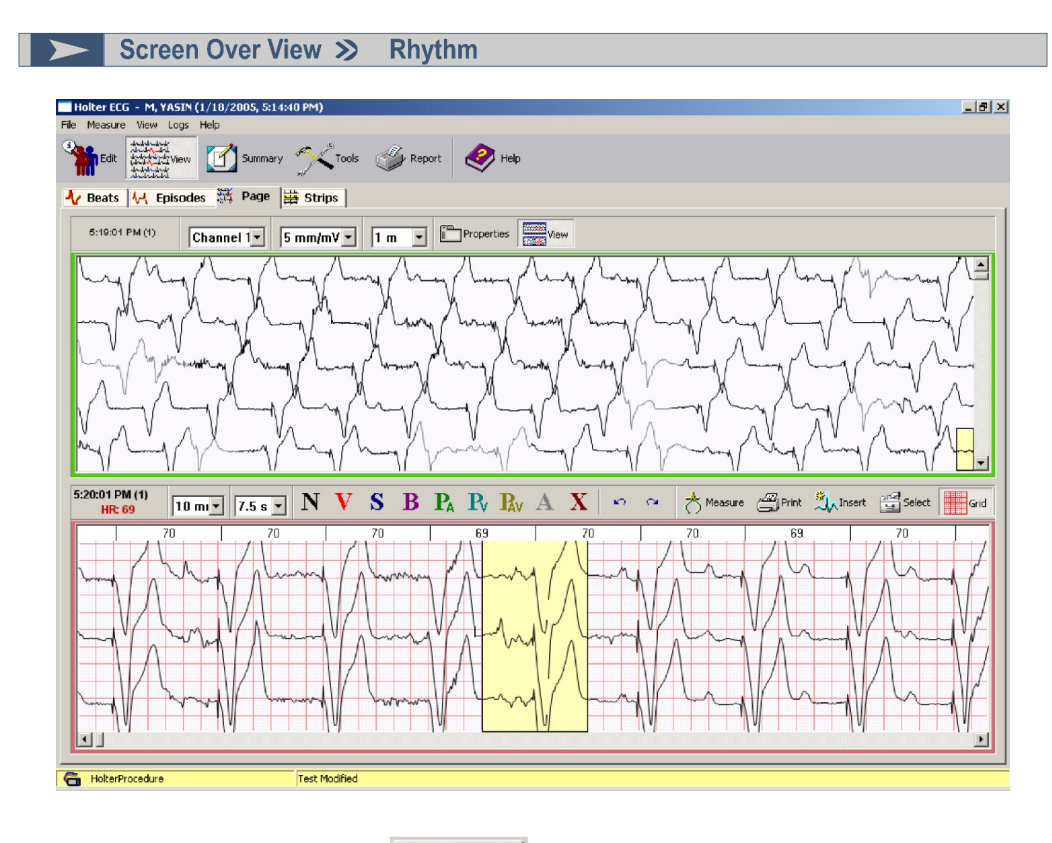

·From the Tools option toolbar press ...

·From the Dataview Screen select View > Page.

·Use the Hot Key F1.

The Page view Screen displays the ECG data between the duration of 1 - 30 minutes. The Page view Screen and Rhythm Edit Screen are synchronized according to user selection of ECG data in Page view screen. The contract of the contract of the contract of the contract of the contract of the contract of the contract of the contract of the contract of the contract of the contract of the contract of the contract of the co

The Rhythm Edit Screen allows easy editing/reclassification of beats.

Page view can be toggle between Full Page View or combination of Page and Rhythm Edit Screen.

49

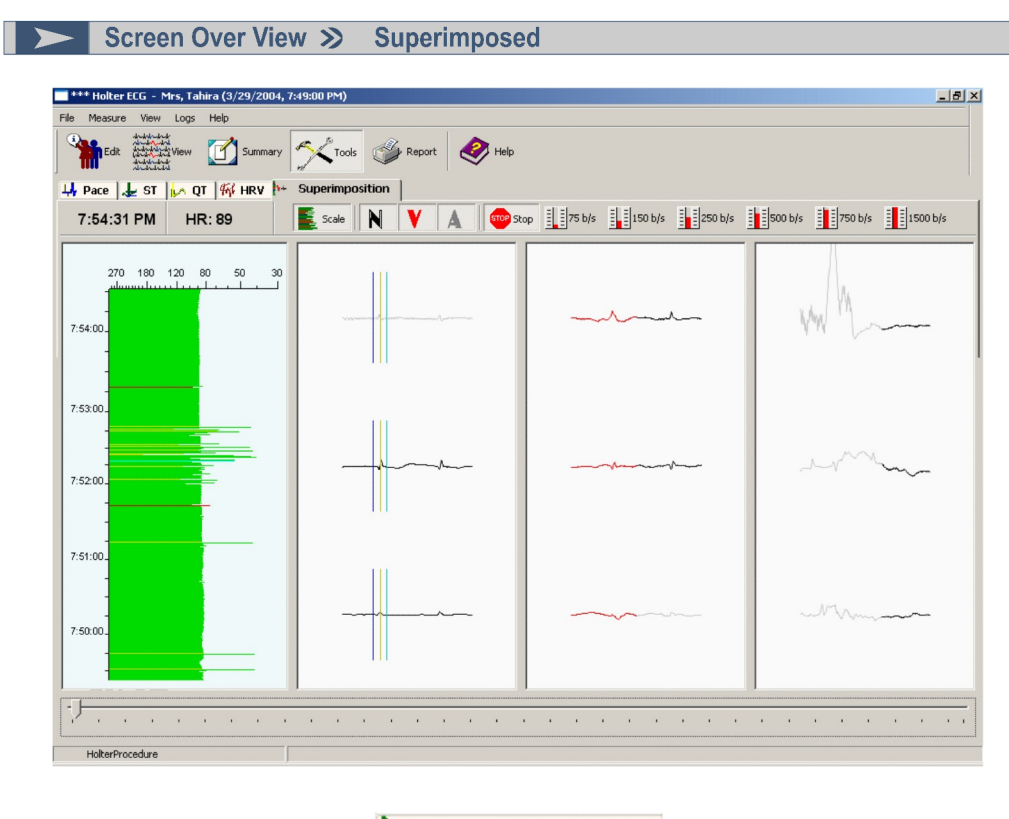

•From the Tools option toolbar press **Product Authority** Superimposition

This screen allows the user to easily identify many kinds of ECG abnormalities such as changes in P-R interval, Q-waves, QRS conduction, and ST elevation, by rapidly displaying QRS complexes on top of the preceding complex against a scale. Therefore the user can use the Superimpose mode to quickly determine if beats have been classified correctly as any major fluctuations can be identified easily with the help of the scale.

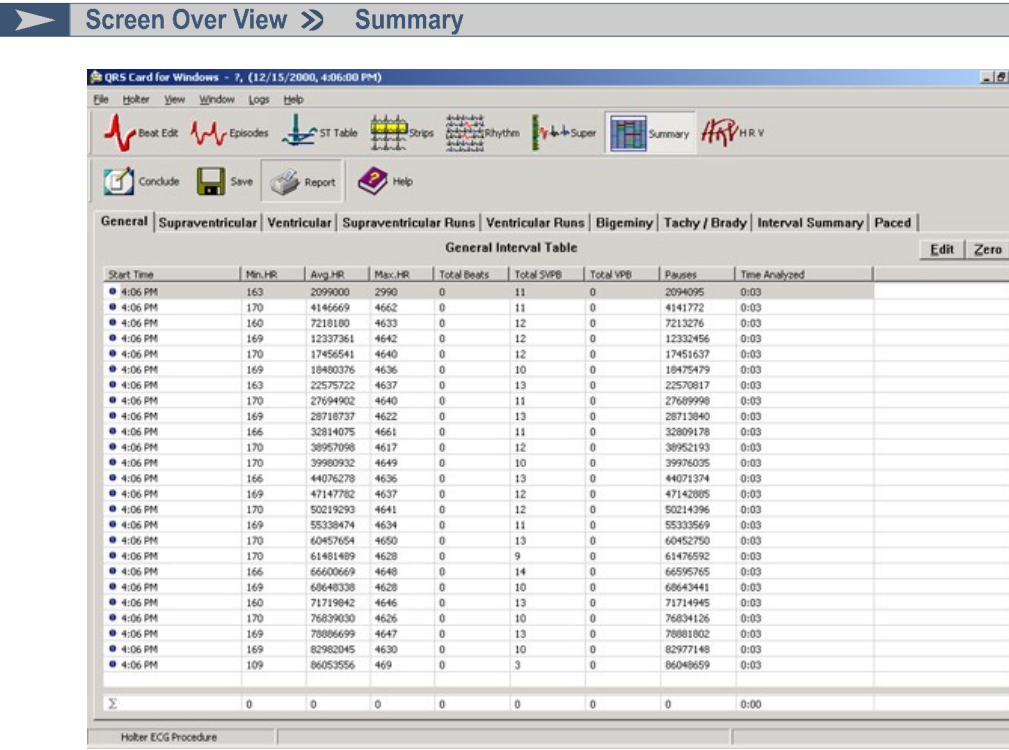

·From the Main toolbar press

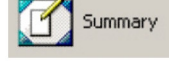

·Use the Hot Key Shift+F2.

Summary Screen displays useful quantitative data about individual parameters.

The Summary Screen includes the following tables:

- $\bullet$ experiment of the contract of the contract of the contract of the contract of the contract of the contract of the contract of the contract of the contract of the contract of the contract of the contract of the contract of
- $\bullet$ Supraventricular
- $\bullet$ Ventricular
- $\bullet$ Supraventricular Runs
- $\bullet$ Ventricular Runs
- $\bullet$ Bigeminy
- $\bullet$ Tachy/Brady
- $\bullet$ Interval Summary
- $\bullet$ Paced **Contract Contract Contract Contract Contract Contract Contract Contract Contract Contract Contract Contract Contract Contract Contract Contract Contract Contract Contract Contract Contract Contract Contract Contract**

Each table contains hourly results for each measurement and summary information for the entire record.

Ш

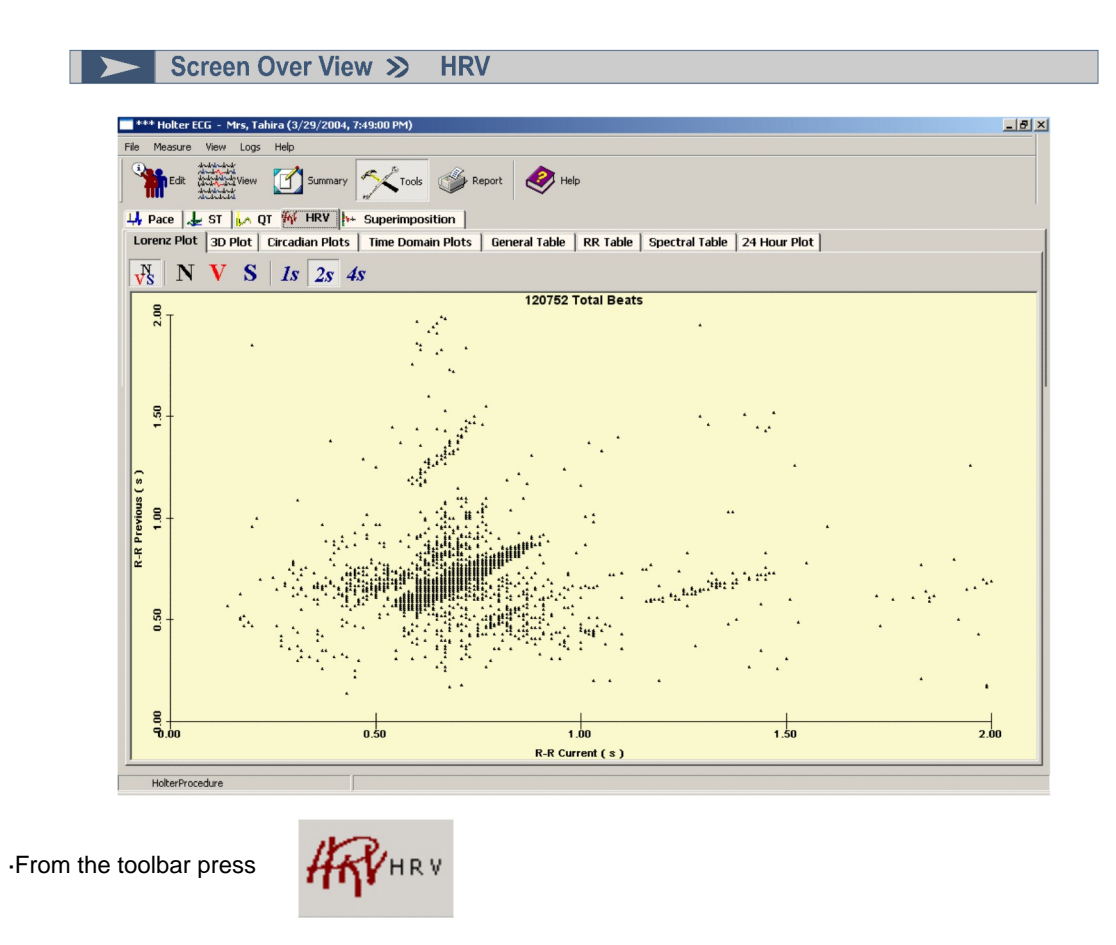

The HRV Screen gives the user graphical display of the ECG data through different parameters. This tool assists the user to get an overview and analyze the ECG data at first glance.

н

Report Selection Dialog Box

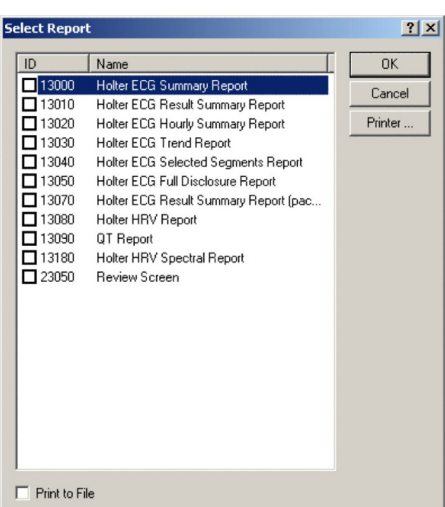

## **Reports Dialog Box**

The reports dialog box is used to generate printed<br>Holter reports. Holter reports.

From the Dataview Screen select File > Print reports and the contract of the contract of the contract of the contract of the contract of the contract of the contract of the contract of the contract of the contract of the contract of the contract of the contract of th

Use the Hot Key Shift+F4

When the Print command is executed, the Print Report dialog box will be displayed. The type of report desired can be selected here. The system will then print the selected ECG Report. Report format can also be customized. For details on customized report formats please contact a member of the PBI sales team.

# Configure Templates

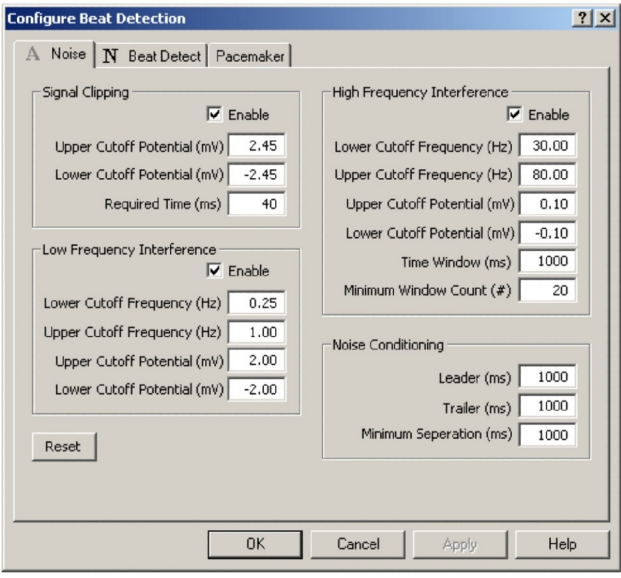

From the Dataview Screen select Measure > Configure Beat Detection

This option allows the user to edit beat template parameters. Switch between tabs to set parameters for desired beat type.

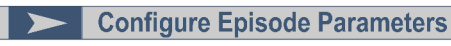

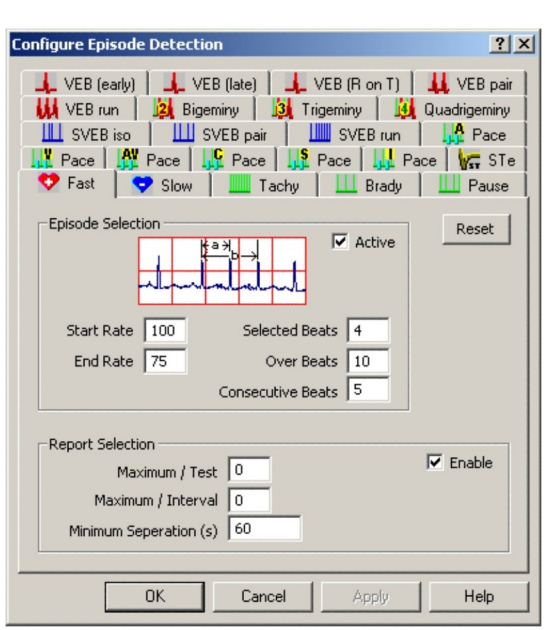

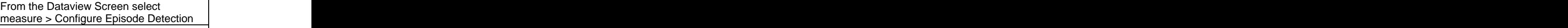

This option allows the user to edit episode detection parameters. Switch between tabs to set parameters for desired episode type.

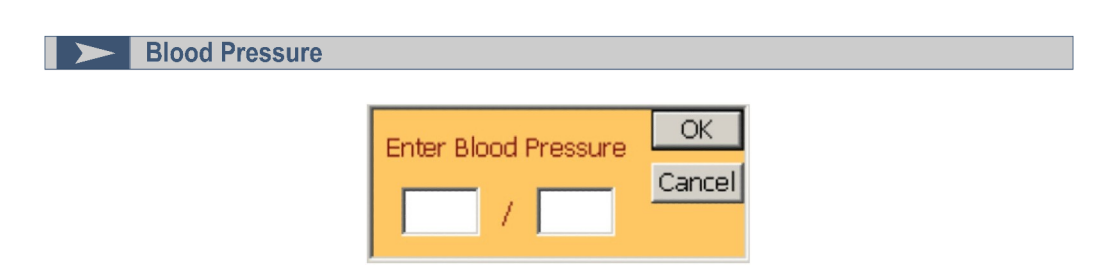

From the Dataview Screen select Measure > Blood Pressure

Use the Blood Pressure command to enter patient blood pressure values data.

The system displays the Blood Pressure Entry Dialog Box when the Blood Pressure command is executed. Enter the patient blood pressure using this screen. Once entered, the system updates the blood pressure values.

Lessons >> Reclassify Single Beats

The Rhythm Edit Screen allows the user to edit ECG data and reclassify beats. Beats classification are indicated as follows:

- **N** Changes the label to **N**ormal. N
- **V** Changes the label to **V**entricular. v
- **P** Changes the label to **P**aced. D
	- **A** Changes the label to **A**rtifact and the beat(s) are not included in the results.
- **S** Changes the label to **S**upraventricular. S
- **B** Changes the label to a**B**errant. (Supraventricular) B
- **X Deletes the Beat** and the beat(s) are not included in the results. X

н

Lessons >> Reclassify Single Beats

## **To reclassify beats**

1. Select the beat(s) from the Bins that you want to reclassify in the Rhythm Edit Screen.<br>To select a single beat click on the R-wave. To select multiple beats drag the R-waves that

you want to include.

- 2. Click the desired reclassify button that you want the beat to be reclassified to.
- 3 The Selected beat(s) will be reclassified (or deleted if you clicked on **A** or **X**)

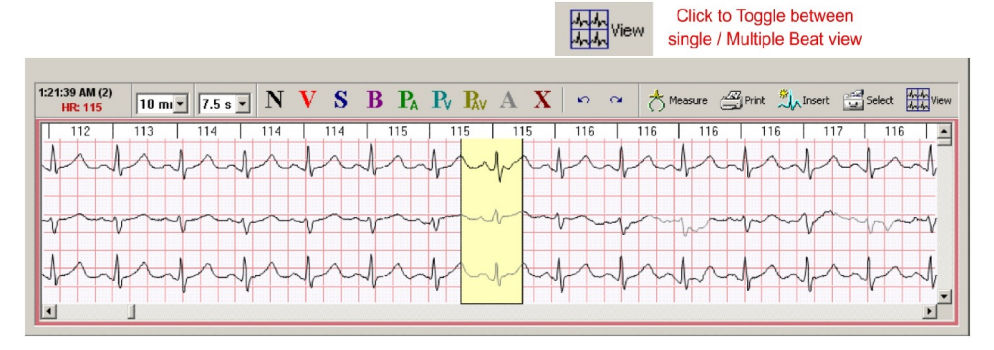

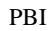

Lessons >> Reclassify Multiple Beats

The beats can be viewed in *multiple view mode* also.

## **To reclassify multiple beats**

- 1. Select the template class (VE, Normal, SVE, etc.).
- 2. Select the desired bin.
- 
- 3. Click view button to **Toggle** view single/multiple template beats in the Rhythm Edit Screen. 4. Select the template beats you want the edit by clicking on multiple beats or clicking **Mark Row**, **Mark Page**, **Mark All**. 5. Click **N**, **V**, **P, <sup>A</sup>**, **S**, **B**, or **X** to reclassify the beats.
- The selected beats will be reclassified and the Rhythm Edit Screen will be updated with the remaining template beats in the selected Template pane.

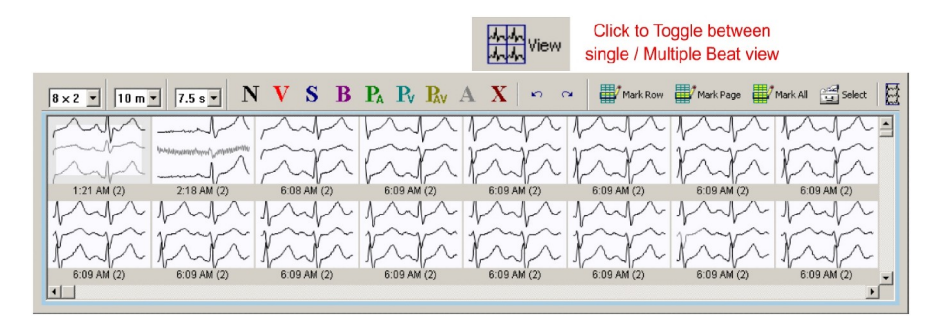

Lessons >> Reclassify Single Episodes

The Episodes Edit window allows the user to edit Episode data and reclassify Episodes. Episodes classifications are indicated as follows:

- **N** Changes the label to **N**ormal. N
- **V** Changes the label to **V**entricular. v
- **P** Changes the label to **P**aced. D
- **A** Changes the label to **A**rtifact and the Episode(s) are not included in the results. Â
- **S** Changes the label to **S**upraventricular.  $\delta$
- **B** Changes the label to a**B**errant. (Supraventricular) В
- **X Deletes the Beat** and the Episode(s) are not included in the results. X

Lessons >> Reclassify Single Episodes

 **To reclassify Episodes**

1. Select the Episode(s) from the Episodes list that you want to reclassify in Rhythm Edit Screen

To select a single Episode click on the R-wave. To select multiple Episodes drag the R-

2. Click the desired reclassify button that you want the Episode to be reclassified to.

The Episode(s) will be reclassified (or deleted if you clicked on **A** or **X**)

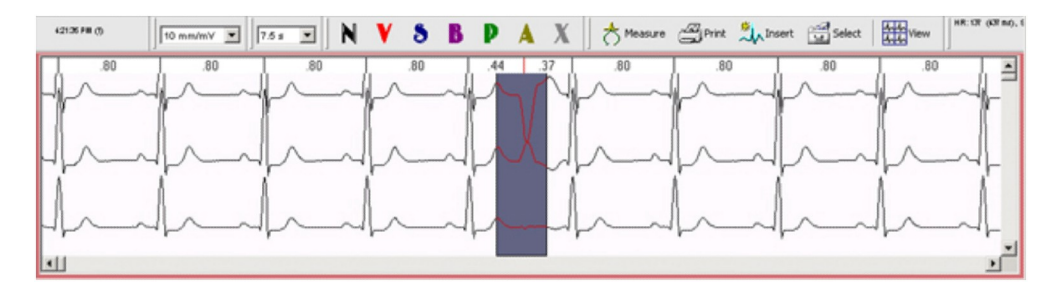

**Example 1 Second Lessons >>>>** Reclassify Multiple Episodes using the R-R Interval Histogram

# **To edit multiple Episodes using the Episode R-R Interval Histogram**

- 1. In the Episode List box select the Episode type that you want to edit.
- 2. Drag the Episodes in the Episode R-R Interval Histogram to select the range of R-R intervals to edit.
- 3. Click **Toggle** to view multiple Episodes in the Rhythm Edit Screen if it isn't already.
- 4. Select the Episodes you want the edit by clicking on multiple Episodes or click **Mark Row**, **Mark Page**, or **Mark All**. 5. Click **N**, **V**, **P, <sup>A</sup>**, **S**, **B**, or **X** reclassify button to edit the Episodes
- 

The selected Episodes will be reclassified and the ECG Edit window will be updated

Lessons >>> Reclassify Multiple Episodes using the R-R Interval Histogram  $\frac{1}{2}$ Holter ECG -,  $(3/17/2004, 11:18:00$ The de the summary "X Tools of Report ( Heb 4r Beats 서 Episodes |※ Page | | Strips | 684 - 828 ms, 22 Events Events (\*)<br> $0$  2 4 6 8 **VPB Pair** <u>le constantida</u> 200 **R-R** Interval Cms SMPB<br>SVPB<br>SVT  $\frac{3}{11}$  $1:12 PM [2], 3 Events$  $\frac{1}{3:18 \text{ PM (2)}}$  $\begin{array}{|c|c|c|c|}\n\hline\n\text{I} & & & \text{I} \\
\hline\n\text{7:18 PM (2)} & & \text{11:18 PM (2)}\n\end{array}$ Pause 28 1:14:24 PM (2)<br>HR: 88 10 mm 7 7.5 s N V S B PA Pv Rv A X | < a A Measure Aprint A<sub>n</sub>theast Context Boated EED wave  $\overline{52}$  $\overline{\mathbf{r}}$ 52  $\frac{1}{2}$ i.

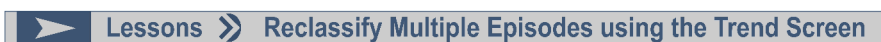

## **To edit multiple Episodes using the Event Trend**

- 1. In the Episode List box select the Episode type that you want to edit.
- 2. Drag the episodes in the Episode Trend to select the time period that you want edit.
- 3. Click **Toggle** to view episodes in the Rhythm Edit Screen if it isn't already.
- 4. Select the template beats you want the edit by clicking on multiple episodes or click **Mark Row**, **Mark Page**, or **Mark All**. 5. Click **N**, **V**, **P, <sup>A</sup>**, **S**, **B**, or **X** reclassify button to edit the episodes.
- 

The selected episodes will be reclassified and the ECG Edit window will be updated

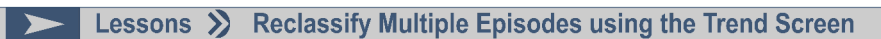

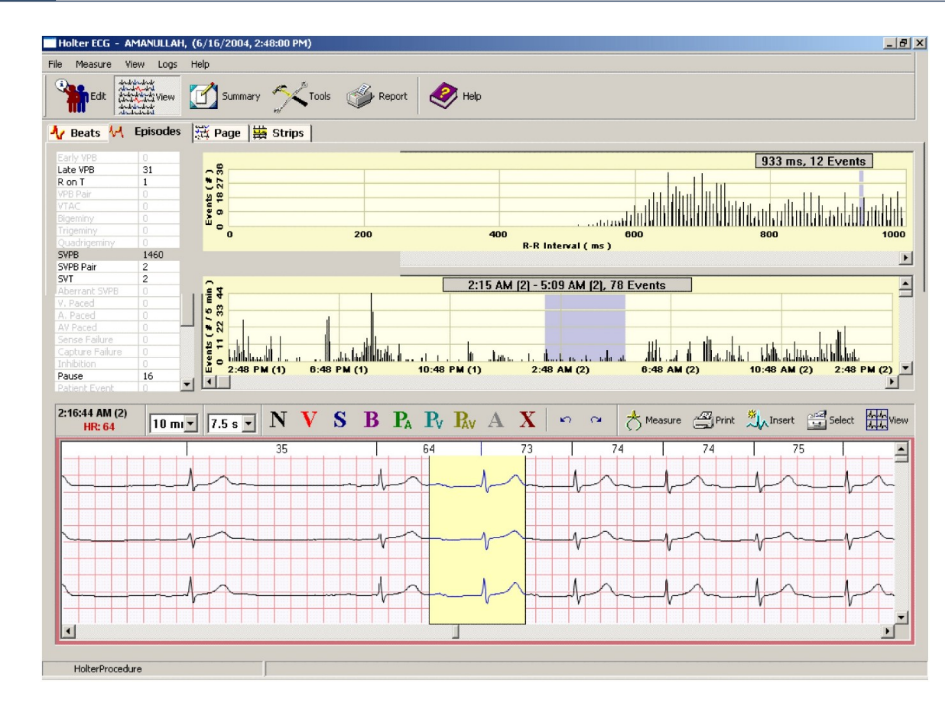

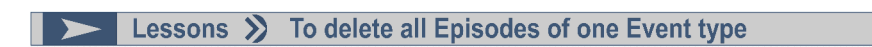

# **To delete all Episodes of one Episode type**

- 1. In the Episode List box select the Episode type that you want to delete.
- 2. Drag all of the Episodes in the Episodes R-R Interval Histogram or Episode Trend.
- 3. Click **Toggle** to view multiple Episodes in the Rhythm Edit Screen if it isn't already.
- 
- 4. Click **Mark All**. 5. Click **X** to delete beats and the template

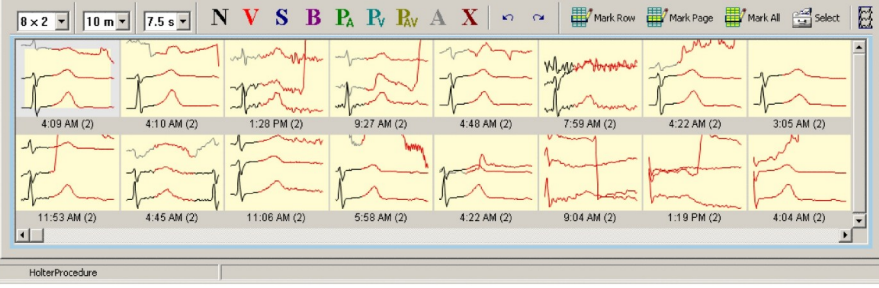

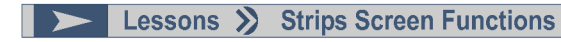

The Strips window contains the following controls:

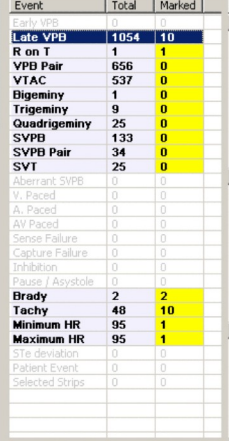

## **Strip category List Box**

The Strips list box is located above the ECG Data View window. The list box displays ECG strips from the following categories: categories: VPB, VPB Pair, VTAC, SVPB, SVPB Pair, SVT, Pause/Asystole, Patient event, Selected strips, STe deviation, Tachy/Brady, Fast rate, Slow rate.

## **Display Strips**

These control which ECG strips are displayed in the Strips mode.

- · **All** Use to display all strips for a category.
- · **Marked** -Used to display all marked strips from a category.
- · **Unmarked** Used to display all unmarked strips from a category.

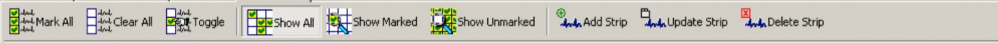

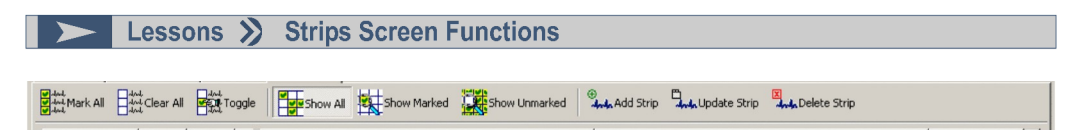

## **Mark / Unmark Strips**

These control which ECG strips are marked or unmarked. Marked strips are included the Holter report. When a strip is selected (marked) it's start time is highlighted in yellow.

- · **Mark All** Used to mark all strips in a category.
- · **Unmark All** Used to unmark all strips in a category.
- · **Toggle** Used to Mark or Unmark the current highlighted strip. Click on a strip to highlight it.

## **Strip sorting criteria**

These controls are located above the top-most ECG strip. These are used to control the order that strips are displayed in the window.

- · **Time** Used to sort the strips in chronological order.
- · **Prematurity (%)** Used to sort the strips according to the degree of prematurity.
- · **Duration (seconds)** Used to sort the strips according to the strip duration.

67

## Lessons >> ECG Edit Window Functions

The Rhythm Edit Screen contains the following controls along the top of the window:

- · **Relabel buttons** (**N**,**V**,**P**,**A**,**S**,**B**,**X**) Used to reclassify beats.
- · **Gain** Used to select the ECG gain. Choices range from 1- 50mm/mV.
- · **Speed** Used to select the ECG time interval displayed in each pane. Choices range from 7.5 60 seconds.
- · **Measure** Used to activate on-screen calipers for interval and amplitude measurements.
- · **Print** Used to print one-page review screens.
- · **Insert** Enables you to insert new beats by clicking in the Edit pane.
- · **Select** Used to manually select ECG strips to be included in the Holter report.
- · **View -** Switches the edit window between single and multiple Edit panes on the Beats and Episodes tabs.

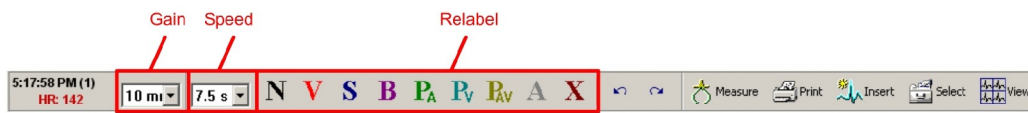

Lessons >> ECG Edit Window Functions

The multi-edit pane mode also contains the following additional controls:

- · **View**  Used to select the number of panes displayed when the window is toggled to the multi pane mode Choices include 2x2, 4x2, 8x2, and 12x3 panes.
- · **Mark Row, Mark Page, Mark All** In the Beats and Episodes mode you can use these buttons to select multiple Edit panes during the editing process.

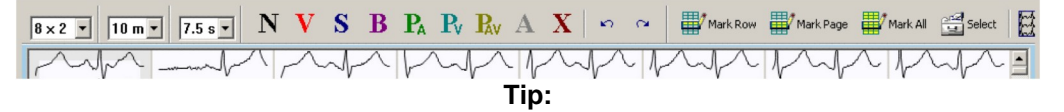

· Double-click in the ECG Edit window to toggle between single and multiple Edit panes.

Lessons >> Editing Rhythm Data

You can reclassify individual beats displayed in the Page window using the procedure described in Lessons: Reclassifying beats.

## **To edit multiple beats on Page screen**

- 1. Drag the beats on the page window that you want to edit.
- 2. Click **N**, **V**, **P, A**, **S**, **B**, or **X** to reclassify the beats.

The selected beats will be reclassified and the Rhythm window will be updated.

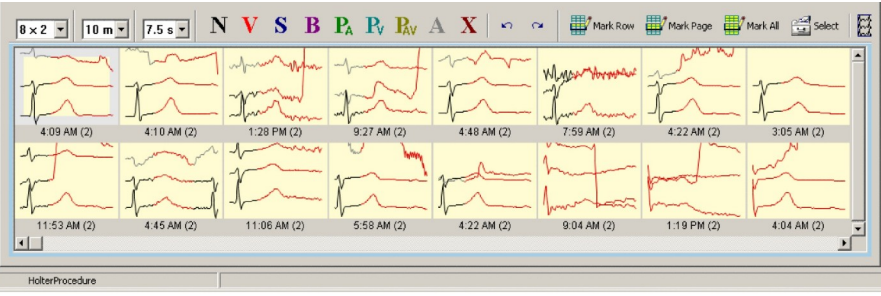

Ш

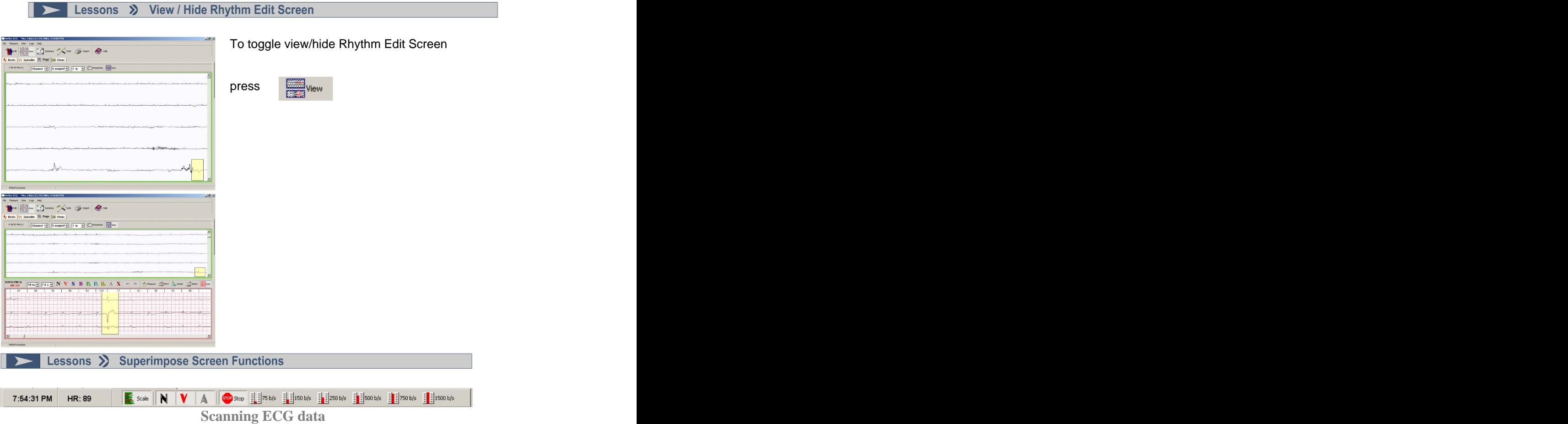

· Click **Scan** to start scanning ECG data.

The current time in the record and heart rate are displayed in the top left corner of the Superimpose window. The ST markers are displayed as vertical lines in the Normal Beats pane. During scanning the position of the slider at the bottom of the display is continuously updated to reflect the relative position in the ECG record.

· Click **Scan** to stop scanning.

### **Tips:**

- · Use the slider to jump to different times in the record.
- · To quickly re-scan a section of ECG while scanning, move the slider back the desired amount.

## **Changing the superimpose settings**

You can change the scan rate and enable or disable individual panes in the Superimpose mode.

## **To change the scan rate**

· Move the Scan Rate slider up to increase the number of beats/second (bt/s) or down to decrease the number of beats/second

The new rate is displayed above the slider. Note that with the scan rate set to 250 bt/s and an average heart rate of 70 BPM it would take 6 minutes to scan an entire 24-hour record.

## **To hide individual superimpose panes**

· Click the appropriate toggle button to hide/unhide individual panes

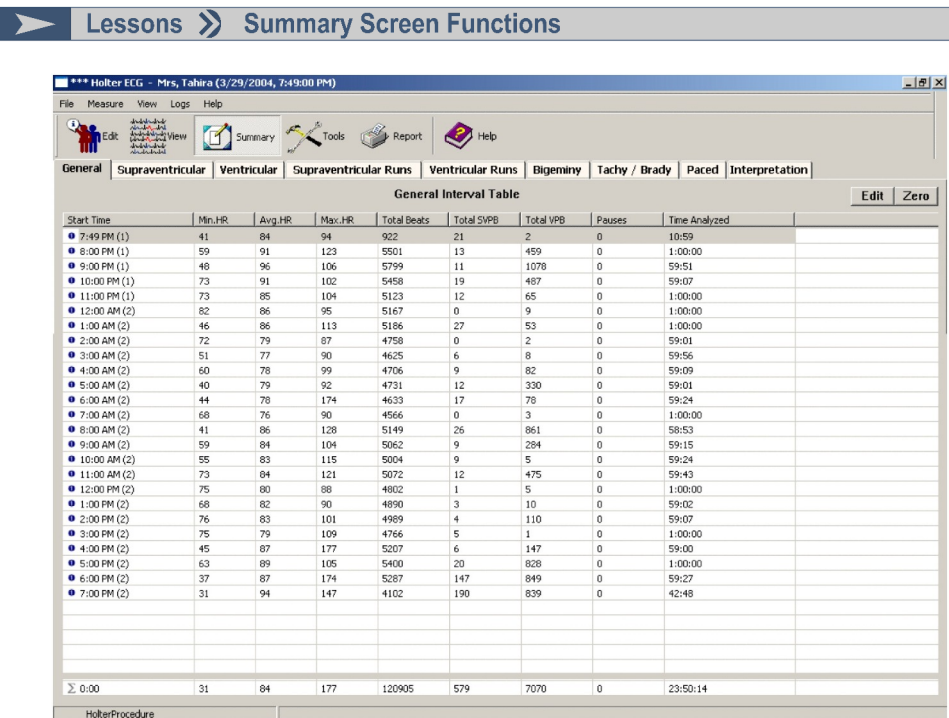

## **To view a table**

· Click the table tab you want to display.

## **To zero table values**

- 1. Select the hour in the table that has values you want to zero.
- 2. Click **Zero**
- 3. Click the check boxes for the values you want to zero.
- 4. Click **OK**

## **To edit table values**

- 1. Select the hour in the table that has values you want to edit.
- 2. Click **Edit**
- 3. Edit the values.
- 4. Click **OK**

п
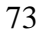

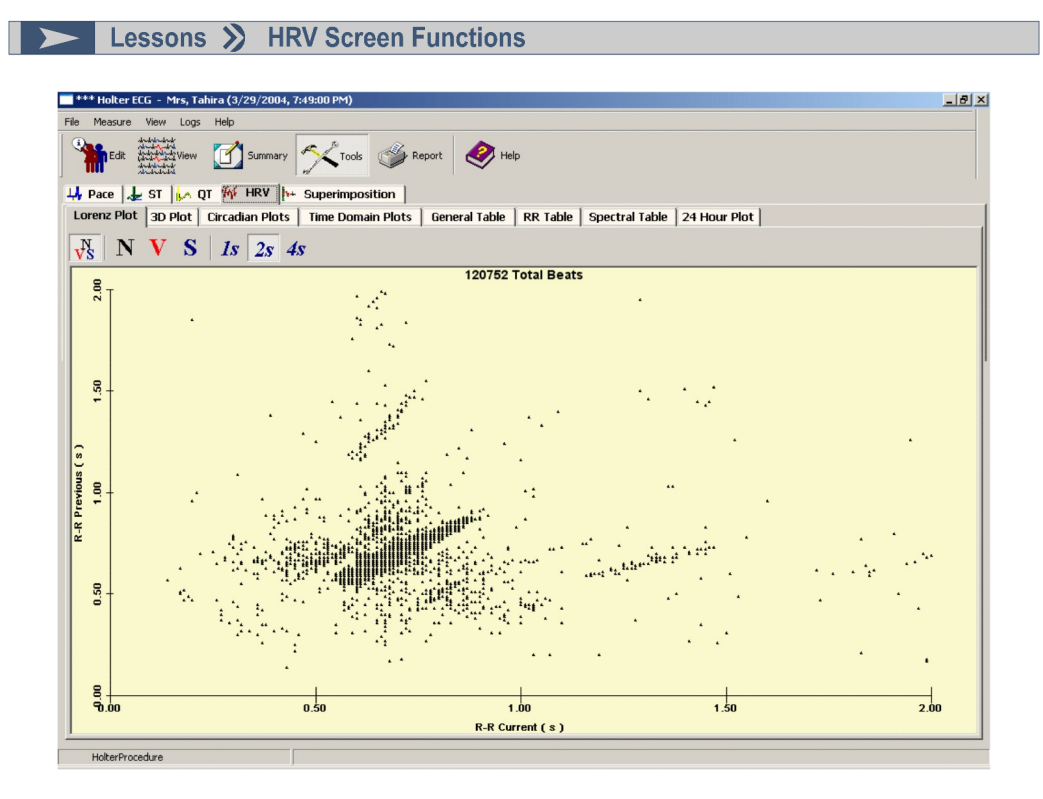

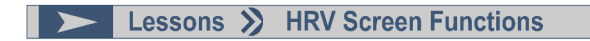

The HRV Screen functions give the user several options to view and analyze the ECG data with the help of several graphical and statistical data views.

The lists of available options are:<br>• Lorenz plots

- $\bullet$ Lorenz plots
- $\bullet$ 3D plots
- Circadian plots  $\bullet$
- Time domain plots  $\bullet$
- $\bullet$ General Tables
- $\bullet$ RR Tables
- $\bullet$ Spectral Tables
- 24-hour plot $\bullet$

Ambulatory Blood Pressure Measurement (ABPM)

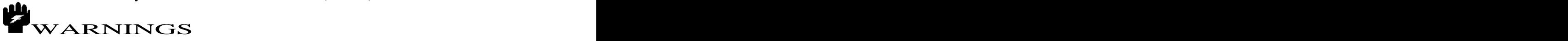

US Customers will be supplied with ONLY software supplied by the device manufacture (and not the Cardiology Suite ABMP software module).

**Topics** *Downloading ABMP data Viewing and Printing ABPM Data*

*===============================================*

## **DOWNLOAD ABPM data:**

Use the Configure Ambulatory Blood Pressure Download property sheet to transfer the ABPM data from the device to the QRS-Card program. This dialog box can be accessed by the following methods:

From the Acquisition Screen select Procedures > Ambulatory BP > Download OR

From the toolbar, click on the ABPM icon  $\sum_{n=1}^{\infty}$  ABPM

Use the hot key F6.

The Configure Ambulatory Blood Pressure Download dialog box primarily allows the user to specify the device used and the data file location.

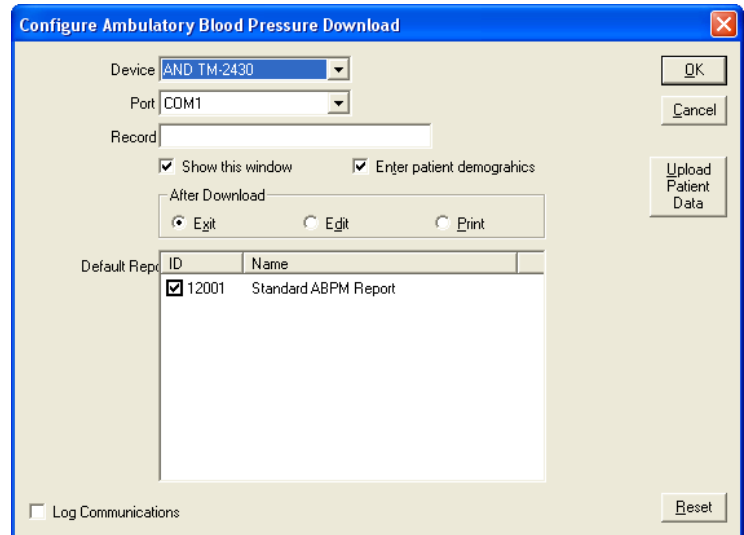

## **Device Device Device Device Device Device Device Device Device Device Device Device Device Device Device Device Device Device Device Device Device Device Device Device Devic**

Specify the ABPM device used.

## **Port**

Defines which empty com port the device will be using or if a file is being downloaded.

#### **Record**

Specifies the location of the data file to be downloaded, including the drive.

#### **Show this Window**

If this box is checked the Setup dialog box will appear before each ABPM download. If the box is unchecked the Setup dialog box will not appear before each download. The download will proceed in the predesignated fashion.

# **Enter Patient Demographics**

Checking this box will allow for the entering of patient demographics while the ABPM data is being downloaded. Click on the Finish button when data entry is completed.

## **After Download**

- Exit If the Exit option is selected, the program will wait in standby in the Acquisition Screen after the ABPM file is downloaded.
- Edit If Edit is selected, the ABPM file will be downloaded and then the Dataview screen will appear to allow review and editing of the data.
- Print The Print option will download the ABPM file and proceed with printing the report selected. The contract of the contract of the contract of the contract of the contract of the contract of the contract of the contract of the contract of the contract of the contract of the contract of the contract of the

#### **Default Report**

Allows for selection of a default report at the time of download. The type of report can be changed after the download by opening the ABPM test and selecting File > Print Report in the ABPM Dataview screen. **Dataview screen.** 

## **Upload Patient Data**

The Upload Patient Data button allows the upload of ABPM data from the QRS system to the ABPM Device.

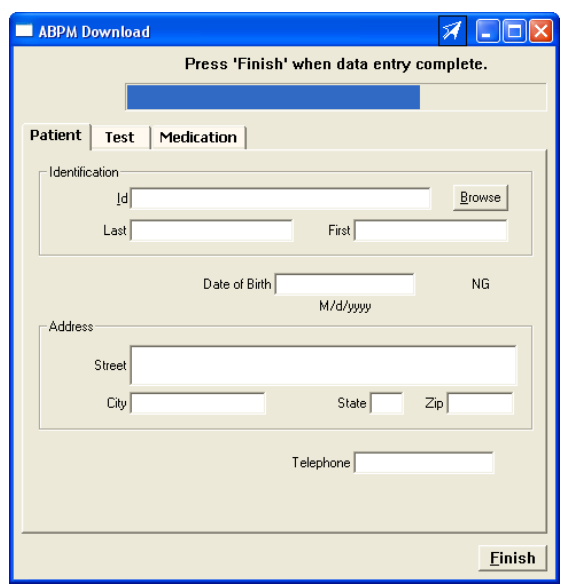

# **VIEWING A RESTING ECG Test – "DATAVIEW SCREEN"**

To view (or edit) a ABPM test, highlight from Main Screen the ECG Test desired then click on the button on the toolbar. OR

Double click on the Test to be reviewed.

□ 12/28/2004 / burdick, / 3453 (1)  $\mathbb{H}$  6/25/2003 / mahdavi, mahdavi / 20(1)  $\mathbb{H}$  5/7/2001 / ABPM, / 4646 (1)  $-$  5/7/2001 / Jameson, Milda / 1212(1) <sub>inn</sub>■ ABPM 5/7/2001, 8:45 AM

When a ABPM test record is opened, the ABPM Dataview screen is displayed. Information about the patient can be viewed and/or edited, data from the test viewed and reports printed. An outline of the features and options displayed on the ABPM Dataview screen is given below, along with any available links to other relevant topics.

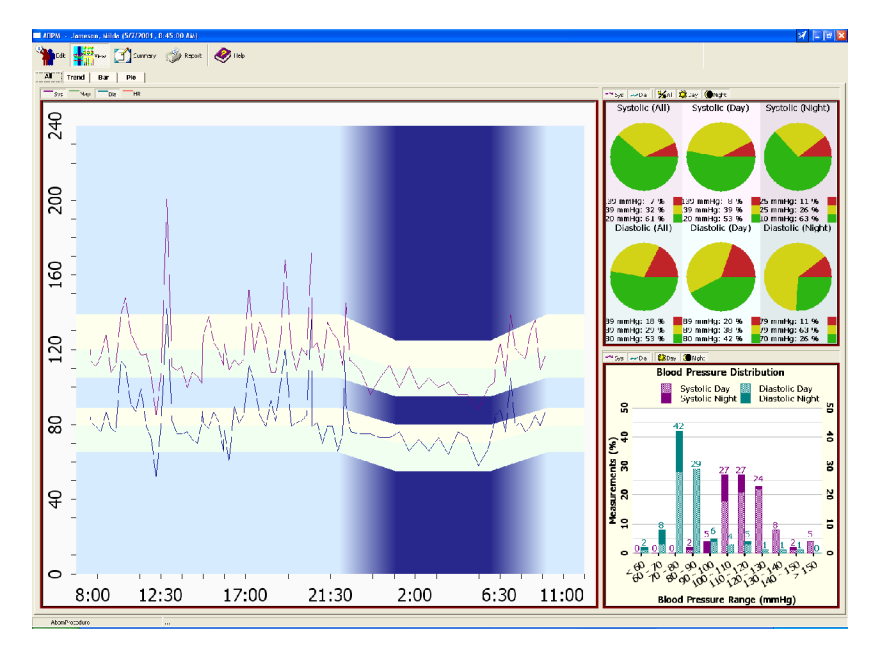

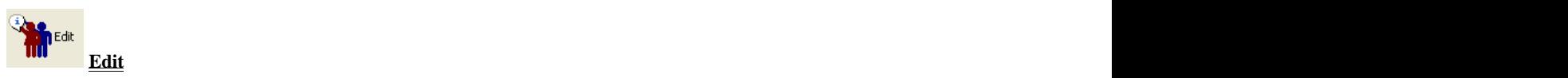

Use the Edit option to view or edit information about the patient and trace recalled from the database. The Edit option can be executed by the following methods:

## Patient and Test Property Sheets

Information about the patient is present in these two property sheets. If necessary, the information can be edited.

## **Medication**

Information about Patient medication is contained is contained in this property sheet.

Signal

Parameters on how the ECG was obtained, such as the sampling rate and use of filters, are contained on this property sheet.

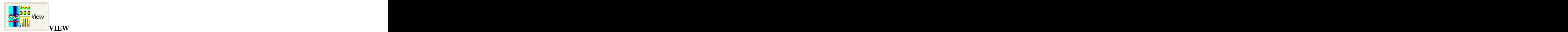

Use View option to see ABPM data in four different ways:

ALL views seen simultaneously

Trend data only

Pie data only

Bar data only a state of the state of the state of the state of the state of the state of the state of the state of the state of the state of the state of the state of the state of the state of the state of the state of th

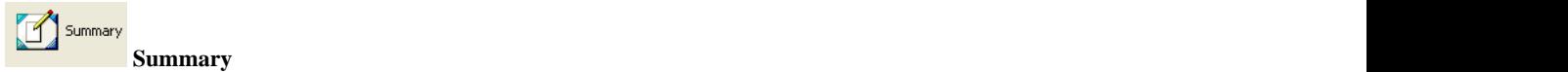

Pressing summary button provides summarized data for ABPM measurements (Summary, Hourly, Actual Measurements) and location to type physician Interpretation.

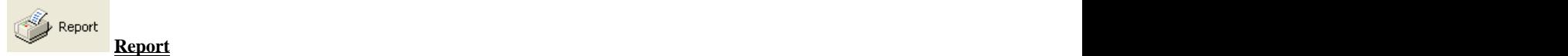

Checked Off reports can be printed (automatically or manually) to printer attached to the computer.

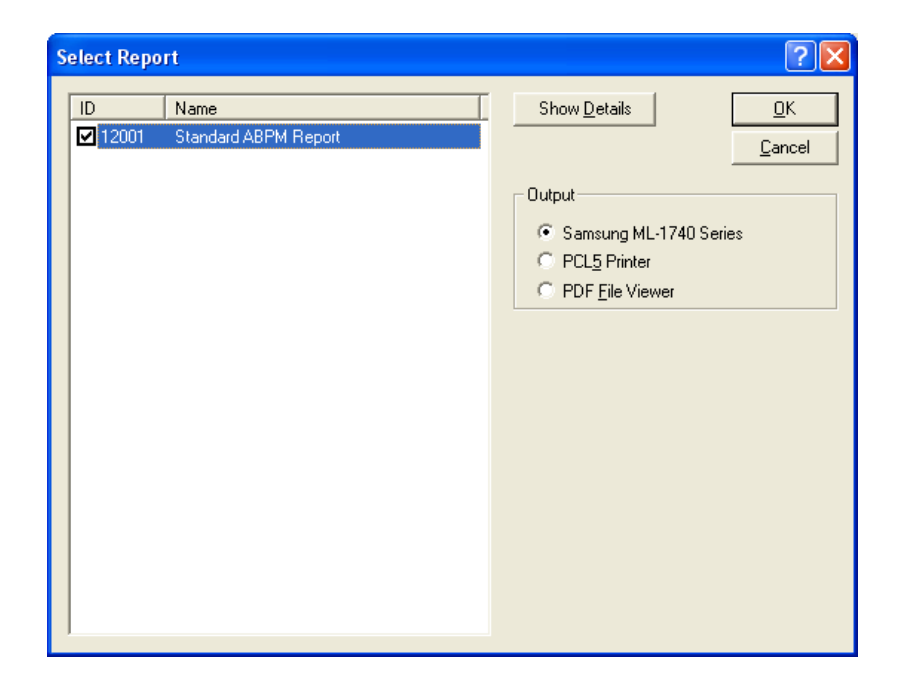

# 79

# **UTILITY**

# **Topics**

Configuration Physicians **Physicians** Clinics **Clinics Clinics Clinics Clinics Clinics Clinics Clinics Clinics** Technicians and the contract of the contract of the contract of the contract of the contract of the contract of the contract of the contract of the contract of the contract of the contract of the contract of the contract o Import Reports Queue System Rebuild

# **CONFIGURATOIN:**

Configuration Section is used to setup various default parameters of using QRS-Card Cardiology Suite Software. These options include:

Reporting the contract of the contract of the contract of the contract of the contract of the contract of the contract of the contract of the contract of the contract of the contract of the contract of the contract of the Database **Database** and the contract of the contract of the contract of the contract of the contract of the contract of the contract of the contract of the contract of the contract of the contract of the contract of the co Measurements **Measurements** Options and the contract of the contract of the contract of the contract of the contract of the contract of the contract of the contract of the contract of the contract of the contract of the contract of the contract of th GDT Interface Real-Time Print Email

#### **REPORTING**

Use the Reporting Configuration Property Sheet to set the default values for reporting ECG results. Access the property sheet by the following method:

Select Utility > Configuration and click on the Reporting tab in the Configuration Setup property box.

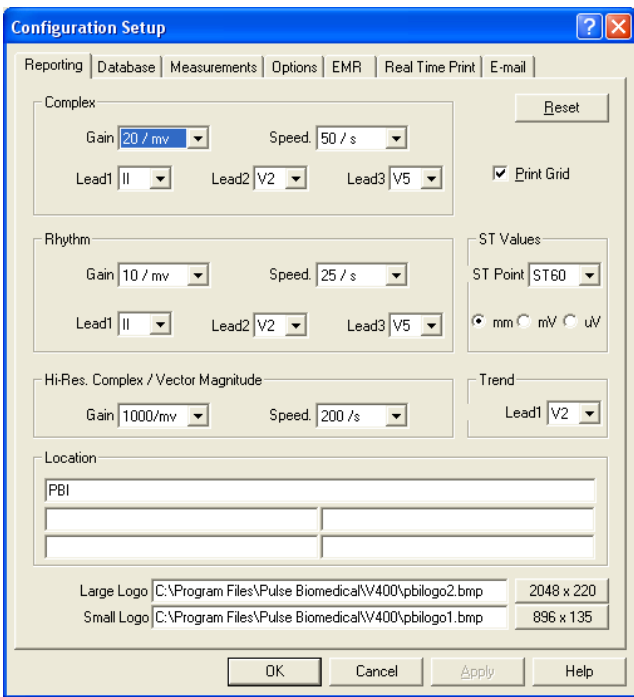

## **Complex**

### **Gain**

Defines the Gain for ECG complexes to be printed on the Stress or Hi-Res ECG reports. Options are 5, 10, 20 or 40 mm/mV.

## **Speed**

Defines the Speed for ECG complexes to be printed on the Stress or Hi-Res ECG reports. Options are 25, 50 or 100 mm/sec.

80

## **Lead 1**

Defines the 1st complex lead to be printed on the Stress or Hi-Res ECG reports.

## **Lead 2**

Defines the 2nd complex lead to be printed on the Stress or Hi-Res ECG reports.

### **Lead 3**

Defines the 3rd complex lead to be printed on the Stress or Hi-Res ECG reports.

## **Rhythm**

## **Gain**

Defines the Gain for the ECG to be printed on the ECG reports. Options are 5, 10 or 20 mm/mV.

## **Speed**

Defines the Speed for the ECG to be printed on the ECG reports. Options are 5, 10, 25 or 50 mm/sec.

## **Lead 1**

Defines the 1st ECG Lead for the three lead ECG reports**.**

## **Lead 2**

Defines the 2nd ECG Lead for the three lead ECG reports.

## **Lead 3**

Defines the 3rd ECG Lead for the three lead ECG reports.

# **Hi-Res Complex/Vector Magnitude**

## **Gain**

Defines the Gain to be printed on Hi-Res reports. Options are 50, 100, 500 or 1000 mm/mV.

## **Speed**

Defines the Speed to be printed on Hi-Res reports. Options are 50, 100 or 200 mm/sec

## **DATABASE**

The Database property sheet allows the user to select the location of ECG data files and the names of the individual files. This property sheet can be accessed by the following method:

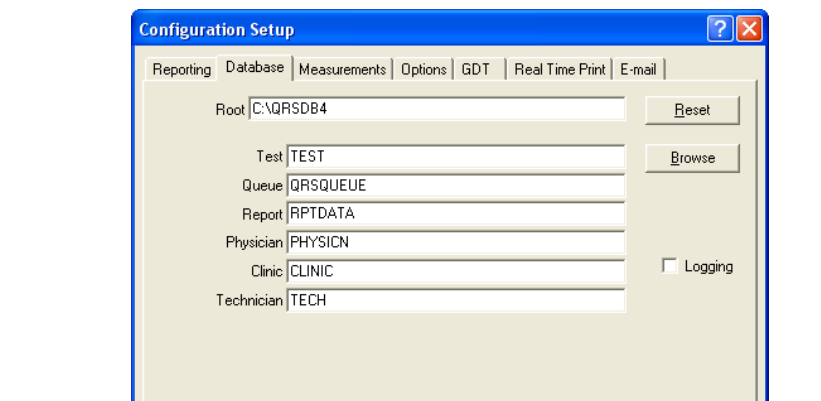

**Select Utility > Configuration and select the Database tab in the Configuration Setup property box.**

# **Root:**

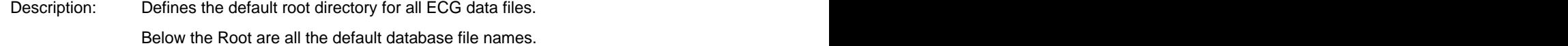

 $Cancel$ 

 $\sf{Help}$ 

 $0K$ 

#### **Browse**

The Browse button allows change of the root directory.

### **Reset**

The Reset button sets all parameters back to their factory-set defaults.

## **Logging**

Customer support may ask for this to be checked in order to pinpoint a problem.

Note: ECG database is in published "SCP" format. Each test is a separate file. These files are stored in "qrsdb4/files" folder. It is important the user backup these individual SCP file for data security purposes.

# **MEASUREMENTS:**

Select Utility > Configuration and select the Measurements tab in the Configuration Setup property box.

The options contained in the Measurements Configuration property sheet are advanced settings to adapt the system to special needs.

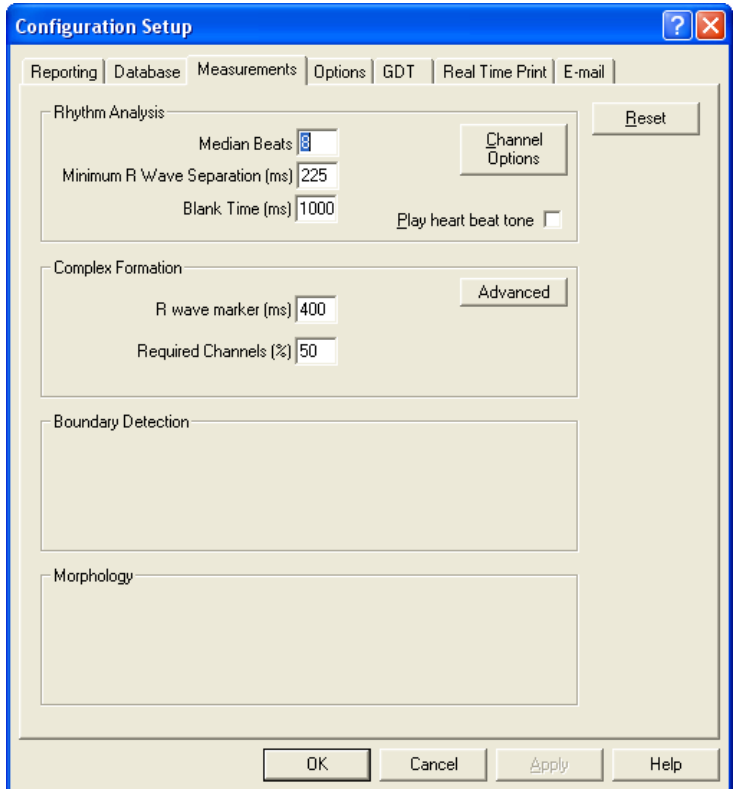

## **Reset**

The Reset button sets all parameters back to their factory-set defaults.

# **OPTIONS:**

Select Utility > Configuration and select the "Option" tab in the Configuration Setup property box This option selects St Value's parameters, Multitask message display and PDF File Viewer Setup.

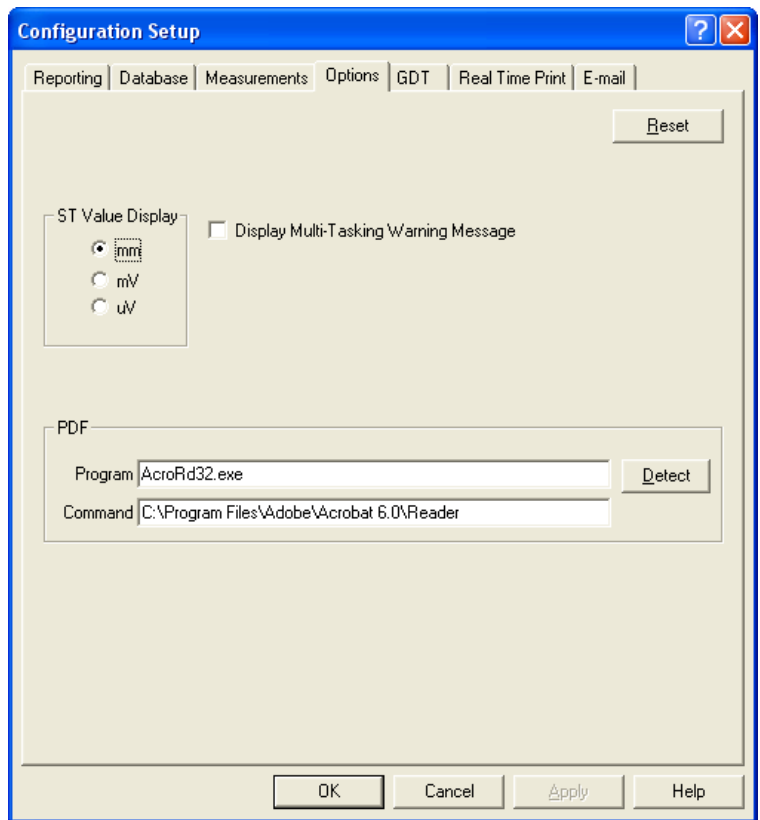

# **GDT:**

Select Utility > Configuration and select the "GDT" tab in the Configuration Setup property box

This option is Only for German Medical Office EMR software Interface.

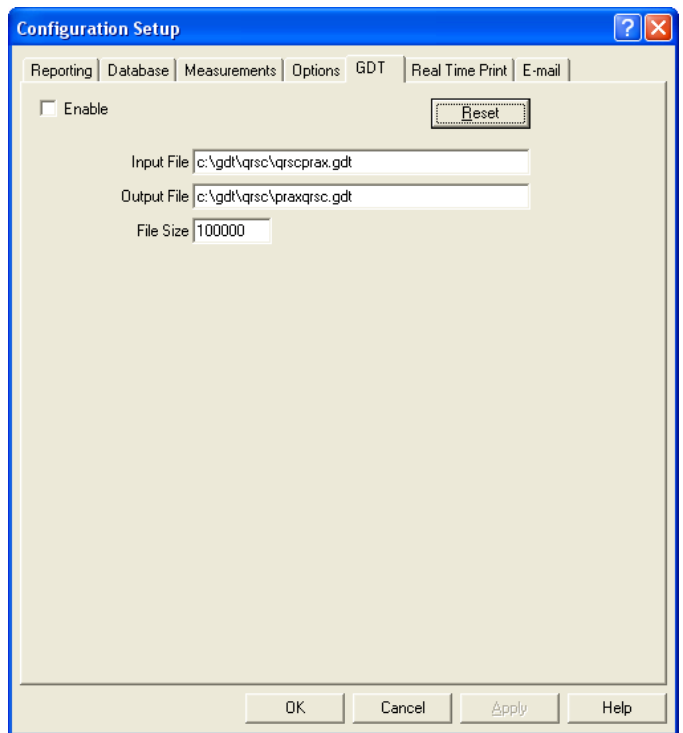

## **REALTIME PRINT**

Select Utility > Configuration and select the "Real Time Print" tab in the Configuration Setup property box

This option is used to Enable or Disable Real Time Printer and to Setup Real Time Report Parameters.

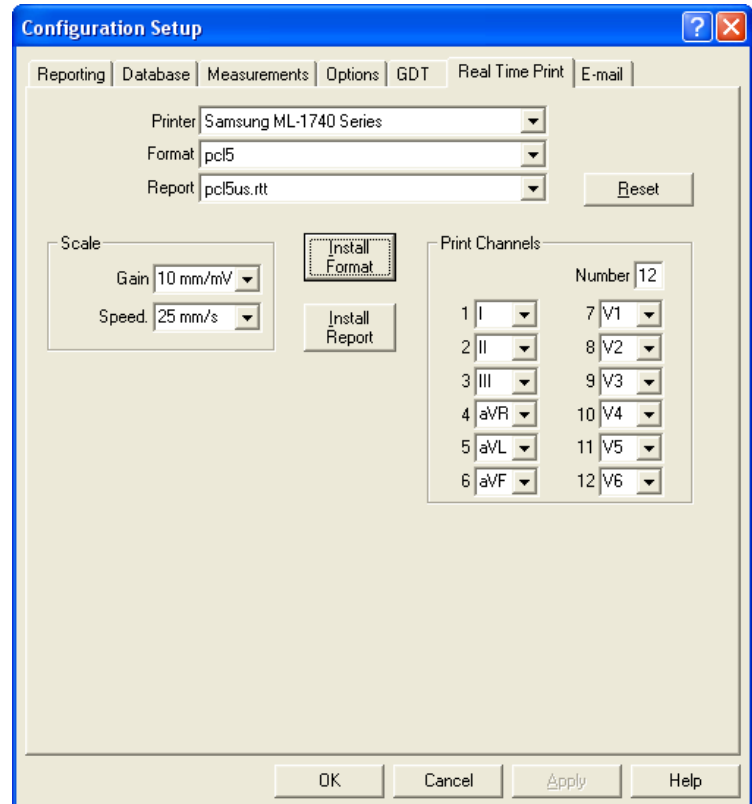

## **EMAIL**

Select Utility > Configuration and select the "EMAIL" tab in the Configuration Setup property box

This option is used to Setup Server Parameter for Sending and Receiving ECG's via Email.

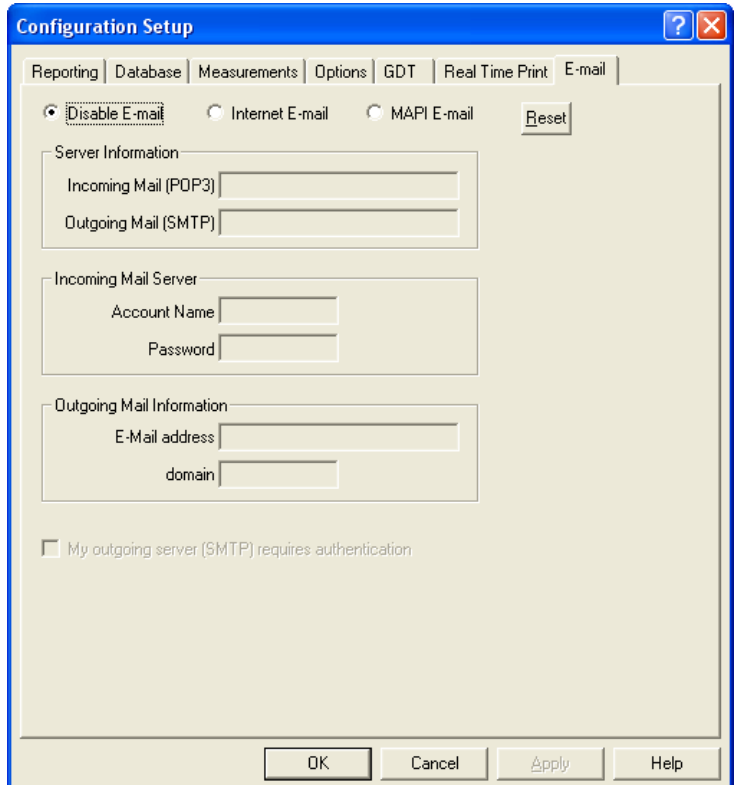

# **PHYSICIAN**

Select Utility > Physician then property box will appear

Names of attending and referring Physicians database are stored using this option.

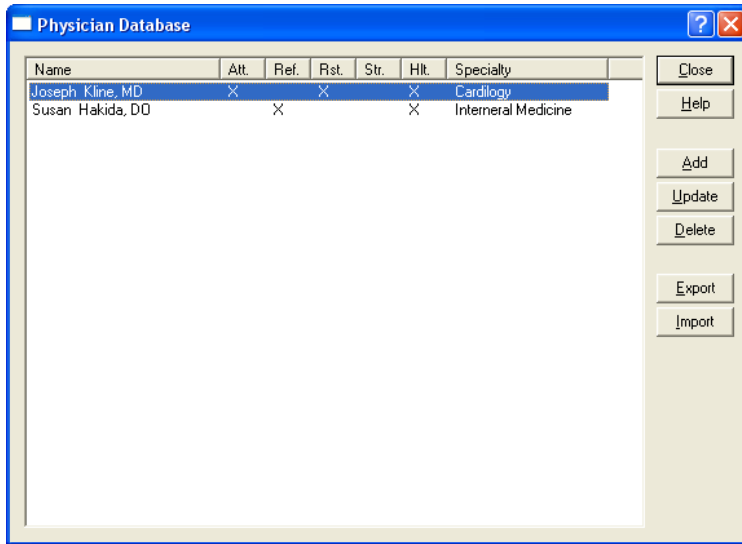

#### Add: where the contract of the contract of the contract of the contract of the contract of the contract of the contract of the contract of the contract of the contract of the contract of the contract of the contract of the

Select to enter new Physician or Referring Physician name

#### Update:

Select to update on an existing entry in Physician database

#### Delete: when the contract of the contract of the contract of the contract of the contract of the contract of the contract of the contract of the contract of the contract of the contract of the contract of the contract of t

Select to delete an entry in Physician database

## Export:

Select to Export a listing of an existing Physician database in text format

### Import:

Select to Import an existing text format Physician list into Physician database

# **Clinics**

Select Utility > "Clinics" then property box will appear

This option is use to Enter Clinics Names for a multi-practice medical office.

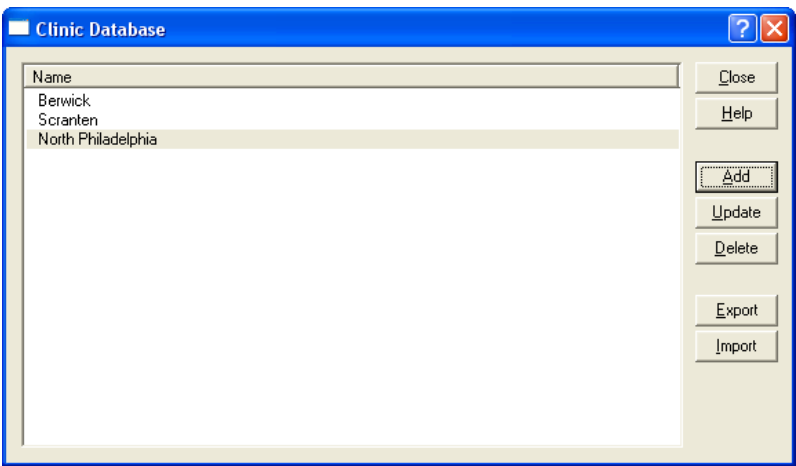

Add: where the contract of the contract of the contract of the contract of the contract of the contract of the contract of the contract of the contract of the contract of the contract of the contract of the contract of the

Select to Add a new Clinic name in the Clinic database

Update:

Select to update an existing Clinic name and address

## Delete: when the contract of the contract of the contract of the contract of the contract of the contract of the contract of the contract of the contract of the contract of the contract of the contract of the contract of t

Select to Delete an existing Clinic name in the database

#### Export:

Select to Export an existing Clinic database to text format

## Import:

Select to Import a text format Clinics names into Clinics database

88

# **Technician**

Select "Utility > Technician" then property box will appear

This option is used to input Technician's name acquiring the ECG data

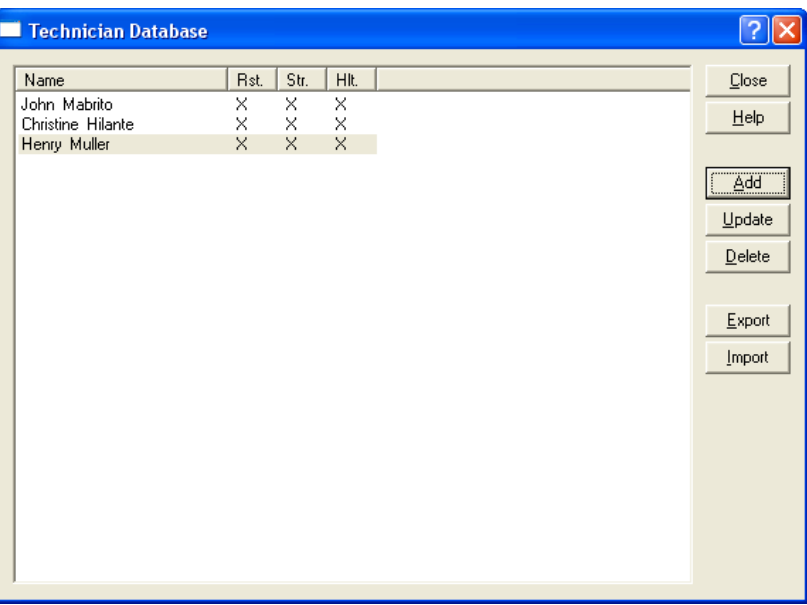

#### Add: where the contract of the contract of the contract of the contract of the contract of the contract of the contract of the contract of the contract of the contract of the contract of the contract of the contract of the

Select to Add a new Technician Name in the database

#### Update:

Select to Update an existing Technician name in the technician database

#### Delete: when the contract of the contract of the contract of the contract of the contract of the contract of the contract of the contract of the contract of the contract of the contract of the contract of the contract of t

Select to Delete an existing technician name from the database

## Export:

Select to Export an existing technician database to text format

## Import:

Select to Import a text format technician names into technician database

# **Import Reports**

Select "Utility  $>$  Import Reports" then property box will appear

The Import Report option is used to import any new ECG report formats supplied by Pulse Biomedical or to import any changes made to already existing report formats. The Import Report command can be accessed by the following method:

Executing the Import Report command will cause the system to display the Import QRS Report dialog box.

To import a report format, highlight the desired report and click on Open. The new report is now ready for use. To make changes to the format of an existing report go to Windows Explorer. In the directory containing the QrsCard software, click on the report to be modified with the right mouse button. Select Open. The existing report format will open on the Notepad. Make the desired changes and save them. Return to the QrsCard software and the Import Report option. Highlight the modified report and click on Open. The modified report is now ready for use.

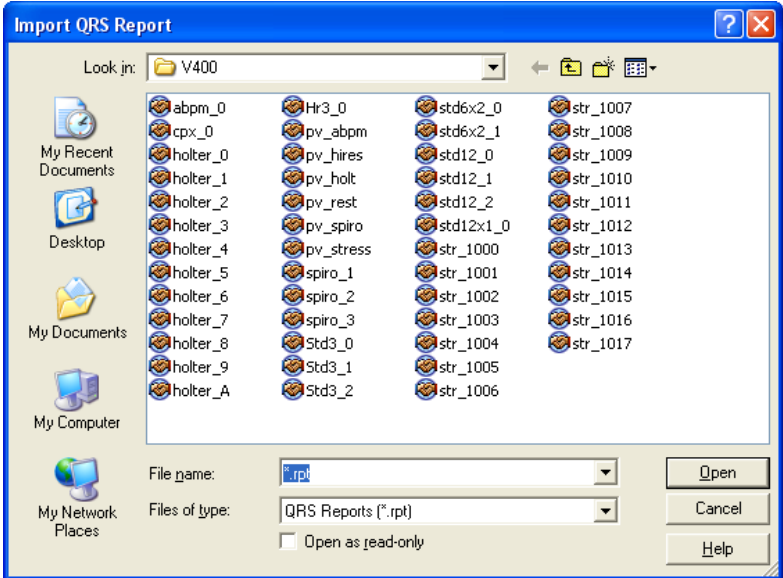

# **Open**

Highlight one or all reports then select this option to import report(s) into report database

# **Queue System**

Select "Utility  $>$  Queue System" then property box will appear

The Queue System places the ECG traces from the patient Tests database in the queue system. At a later time, the user can dump the queue to a printer, E-mail the traces, or export the traces to an external file (one not connected to the QRS databases). Using the Queue system, the user can also receive ECG traces via E-mail or import a trace from an external file. The contract of the contract of the contract of the contract of the contract of the contract of the contract of the contract of the contract of the contract of the contract of the contract of the contract of the cont

After the test is complete, the Queue System command can be executed by the following method:

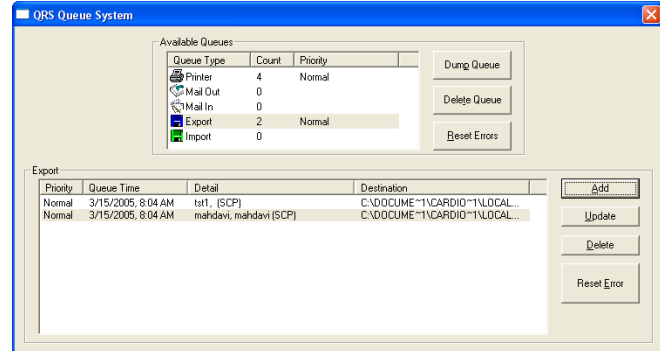

The system will display the QRS Queue System dialog box.

## **Dump Queue**

Clicking on Dump Queue will dump the entire selected queue to the appropriate output device and the Queue Dump dialog box appears. The Queue Dump dialog box shows the status of the queue dump. Any errors that occurred will be listed.

## **Delete Queue**

Clicking on Delete Queue will delete all items in the type of queue selected.

## **Reset Errors**

Clicking on Reset Errors will reset any errors that occurred when dumping a queue.

#### **Add**

Clicking on Add will cause the system to display the appropriate Add dialog box for the selected output device. See the Available Queues below for more information.

### **Update**

Clicking on Update will bring up the Update QRS Queue Entry dialog box.

Details of the selected item can be edited in this dialog box. In particular, the type of report selected for a particular queue item can be edited using this option.

#### **Delete**

Clicking on Delete in the bottom section of the dialog box allows the user to delete individual items from a particular queue.

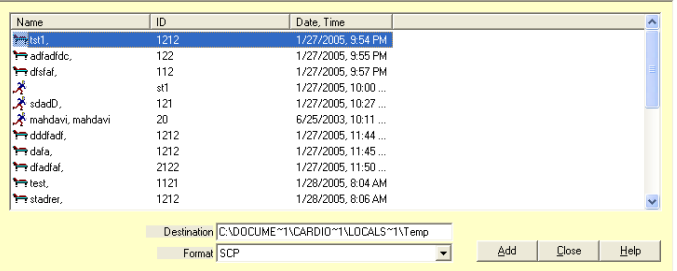

# **Available Queue Options**

# **Print Queue**

To add to the Print Queue, double-click on Printer under Available Queues in the Queue Detail Dialog Box or highlight Printer and click on the Add button. The Add Entries to QRS Print Queue Dialog Box will be displayed.

Select the test and the type of report desired, add any comments necessary and click on Add. Click on the Close button to exit this dialog box. The selected traces will be copied to the PrintQueue. Select Dump and the traces will be printed.

To aid in finding an encounter, the user may sort the database by name, ID or date/time the encounter was obtained by clicking on the appropriate heading name.

# **Mail In**

The Mail In option allows the user to receive ECG traces via E-mail.

**Note:** For best results, connect to the Internet before entering the Queue System.

As the Queue System is accessed, a message "Retrieving message X or X" will appear if E-mail has been sent to you since you last logged onto the Internet. The Mail In option in the Available Queue box will show the number of messages.

Highlight Mail In and click on Dump Queue. The messages will be dumped directly into your database.

Note: Be aware that the time on the encounter is when the test was taken not when it was e-mailed or dumped into the database.

## **Mail Out**

The Mail Out option allows the user to E-mail ECG traces.

**Note:** For best results, connect to the Internet before entering the Queue System.

To add to the Mail Out Queue, double-click on the Mail Out option under Available Queues or highlight Mail Out and click on the Add button. The Add Entries to QRS Mail Out Box Queue Dialog Box will appear.

Highlight the encounter to be E-mailed and using the directory option, enter the recipient E-mail address. Click on Add to the queue. Click on Close to exit the dialog box. Click on Dump Queue to start the E-mail process. The contract of the contract of the contract of the contract of the contract of the contract of the contract of the contract of the contract of the contract of the contract of the contract of the contract of the c

## **Queue Import**

Selecting the Import Queue option will allow the user to import ECG trances from an external file.<br>To add to the Import Queue, double-click on Import under Available Queues or highlight Import and click on the Add button. The Add Entries to QRS Import Queue Dialog Box will be displayed.

Select the file to be imported and the format to be used and click Apply.

## **Queue Export**

Selecting the Export Queue option will allow the user to export ECG traces to an external file.

To export a file(S) double click on Export under Available Queues or highlight Export and click on the Add button. The Add Entries to QRS Export Queue Dialog Box will be displayed.

Select the file(S) to be exported and click on Add Encounter. Click on the Close button to exit this dialog box. The files will be copied to the Export Queue. Select Dump. The selected files will be exported into the Windows Temporary (TAMP) Directory.

# **Rebuild**

Select Utility > Rebuild then property box will appear

This selection is used to rebuild (Re-Index) a corrupted, bad database or merging of the database.

This selection can also be used if two or more database needs to be combined together into one database (e.g copy both database \*.SCP files into qrsdb4\files folder the select Rebuild command)

# **LOGS MENU**

Log files are created each time the STWIN program is run. This file keep track of all operation performed by the user. More importantly this files keep logs of any errors occur during the usage of the program.

Viewing of the file can very helpful in finding any user problems with the program.

## **Status and Status** and Status and Status and Status and Status and Status and Status and Status and Status and S

Use the Status command to display the status log. The Status command can be executed by the following<br>method: method:

 $\bullet$ From the "Logs" Menu select "Status". The control of the control of the control of the control of the control of the control of the control of the control of the control of the control of the control of the control of the

When the Status command is executed the system displays the Log View Dialog Box. This log file shows the most recent events the system executed.

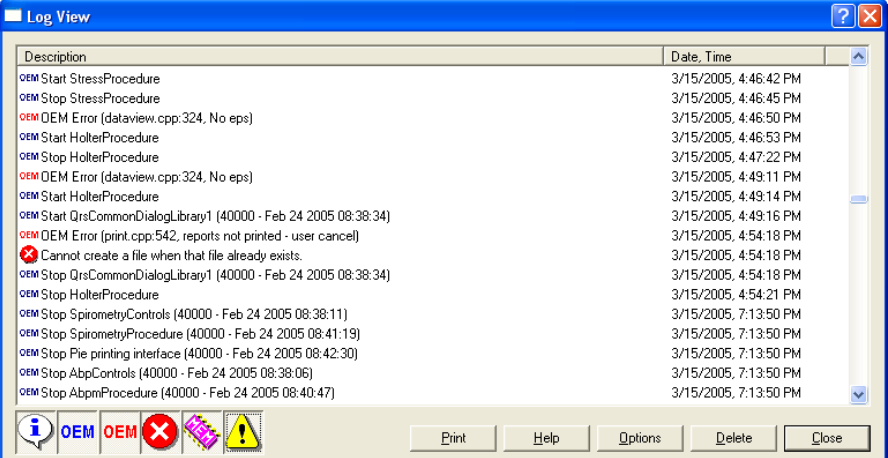

# **Error**

Use the Error command to display the error log. The Error command can be executed by the following method:

 $\bullet$ From the Logs Menu select Error.

Executing the Error command causes The system displays the Log View Dialog Box when the Error command is executed. This log file shows the most recent errors that the system encountered.

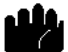

Note: Error Log file is the **MOST IMPORTANT** file for trouble shooting the **QRS-** Card<sup>™</sup> Hardware and software. During technical support call to PBI the information contain in this file will assist PBI the most information to solve or diagnose the problem over telephone.